# Ćwiczenia praktyczne – programy terapii

#### Uruchom program KomKOD.

Zaloguj się używając następujących danych **login: komlogo hasło: terapia 1**

Zakładka "Moja teczka" w menu głównym / zakładka "Dane podstawowe" w menu bocznym – uzupełnij **numery certyfikatów** KORP i KORP-PT oraz wybierz **stanowisko**.

- Aby dodać odpowiednie informacje wybierz zielony przycisk "Dodaj" po prawej stronie karty.
- Certyfikaty szkoleniowe:

**1234/2019/KORP 1234/2019/KORP-PT**

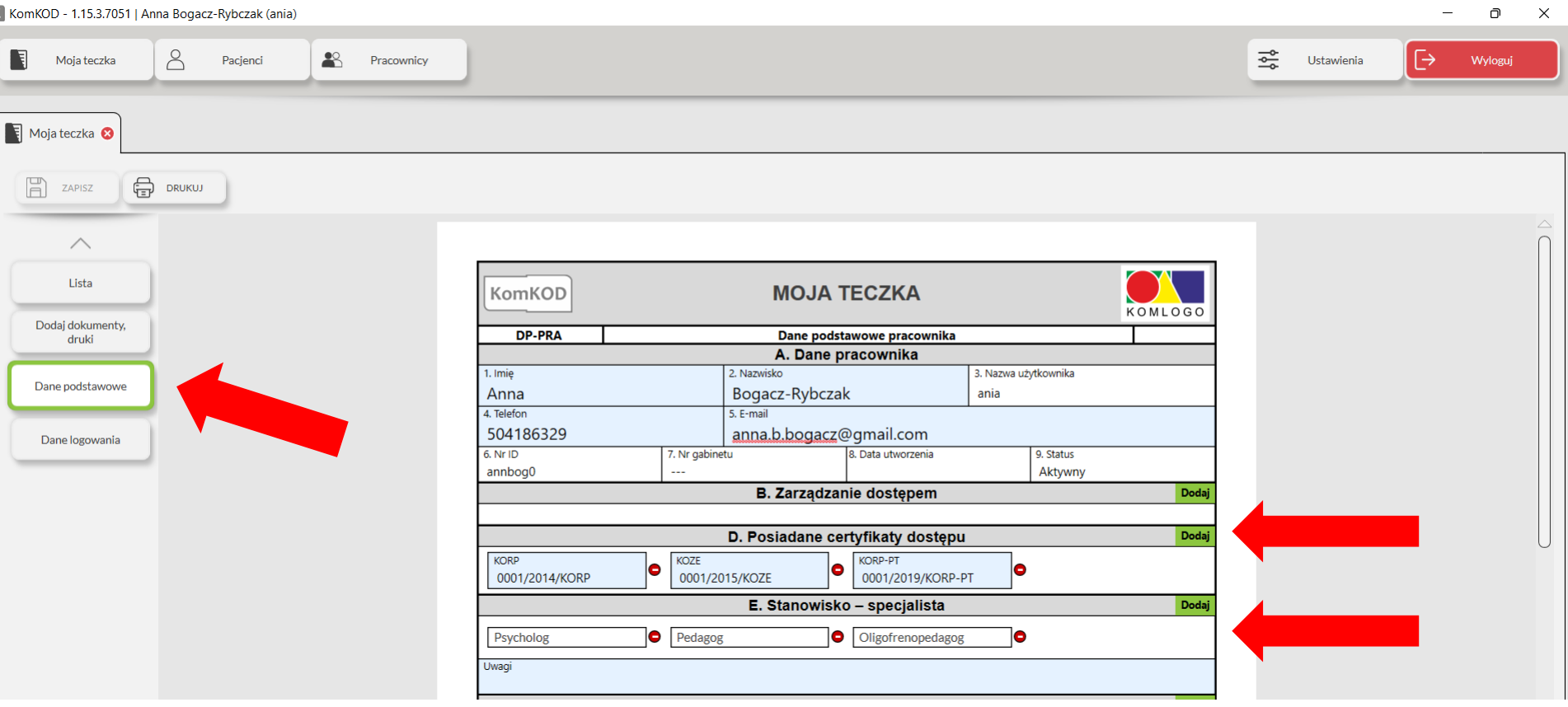

- 1. Wybierz zakładkę "Pacjenci" z menu głównego.
- 2. Stwórz **teczkę nowego pacjenta** używając przycisku "Nowy pacjent".
- 3. Uzupełnij dział "Dane podstawowe" i zapisz pacjenta za pomocą przycisku "Zapisz" (lewy górny róg).

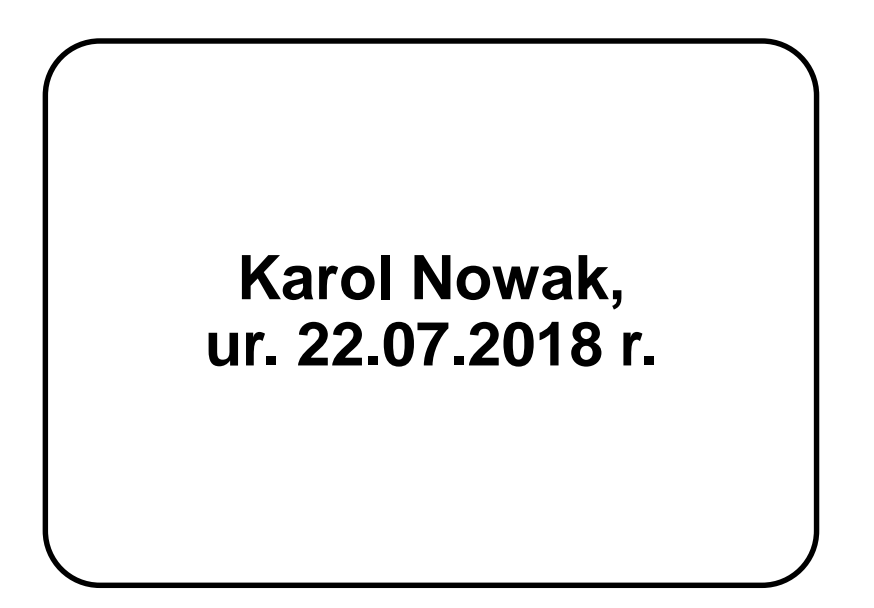

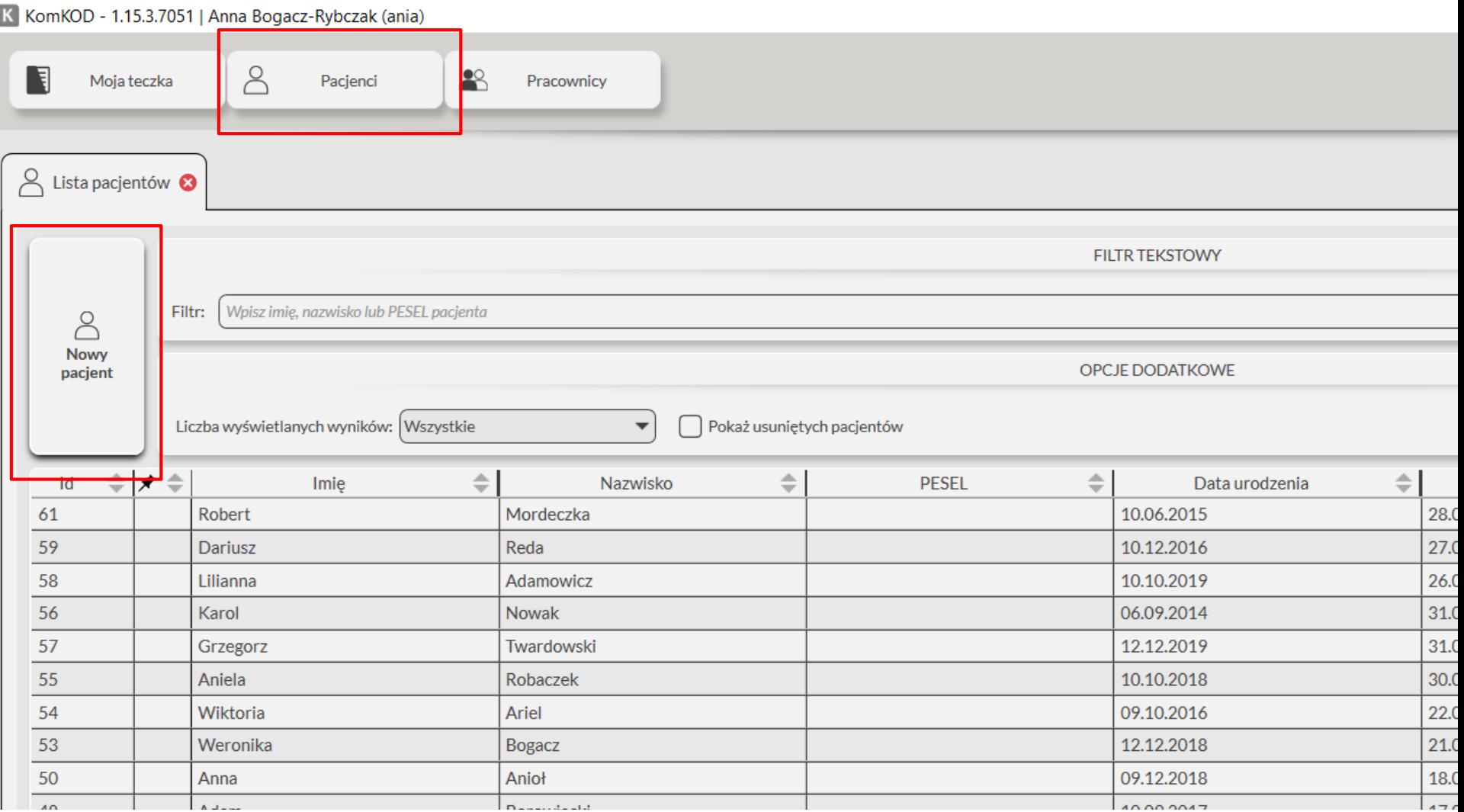

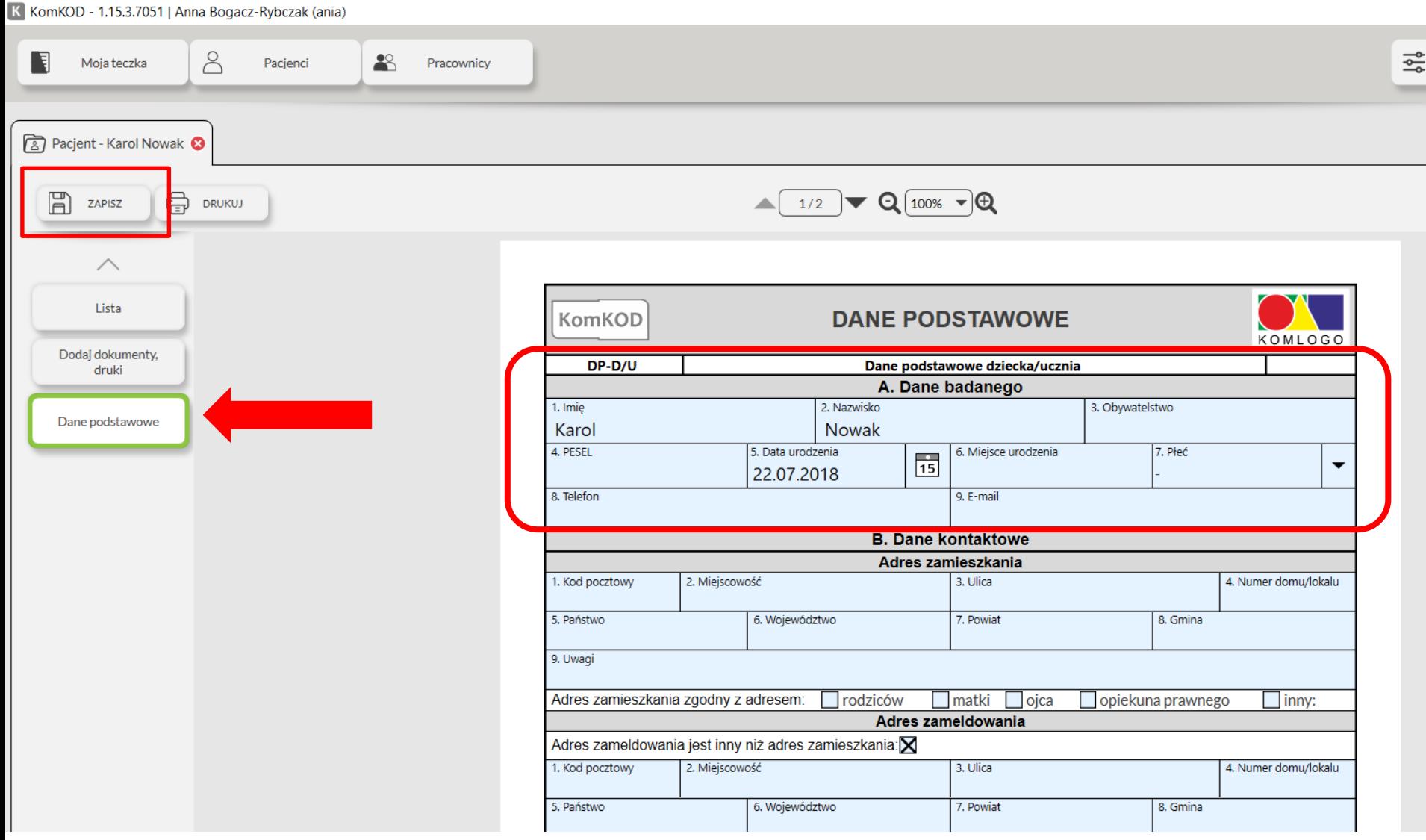

- 4. Wykonaj diagnozę KORP.
- 5. Aby wybrać narzędzie diagnostyczne dla pacjenta wybierz zakładkę "Dodaj dokumenty, druki" w teczce pacjenta w menu bocznym po lewej stronie.
- 6. Następnie wybierz dział "Narzędzia diagnostyczne" i "KORP".
- 7. Po wybraniu narzędzia KORP otworzy się **nowa zakładka z badaniem**.

#### K KomKOD - 1.15.3.7051 | Anna Bogacz-Rybczak (ania)

 $\vee$ 

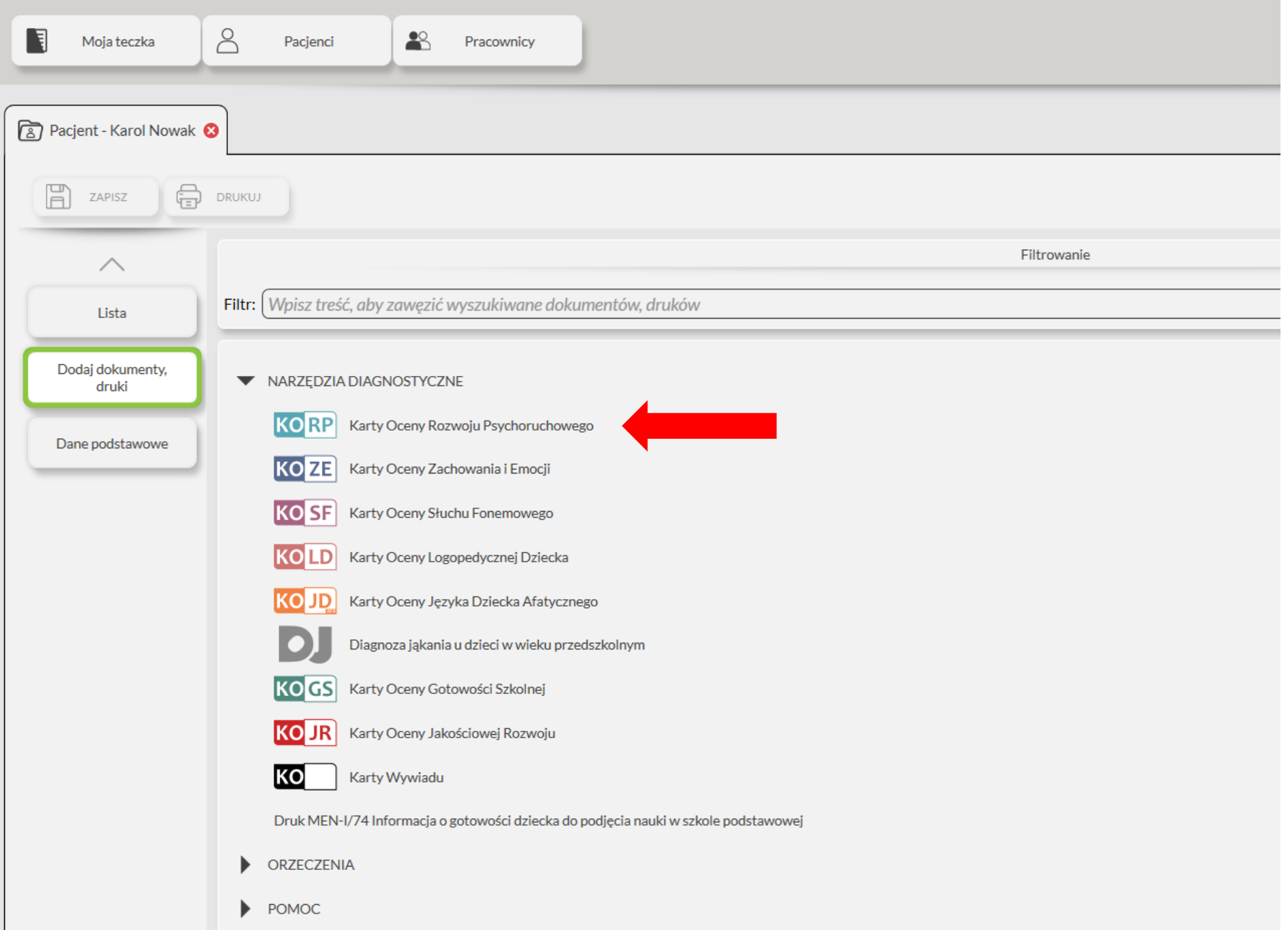

8. Wybierz ścieżkę diagnostyczną KORP-A (procedura podstawowa).

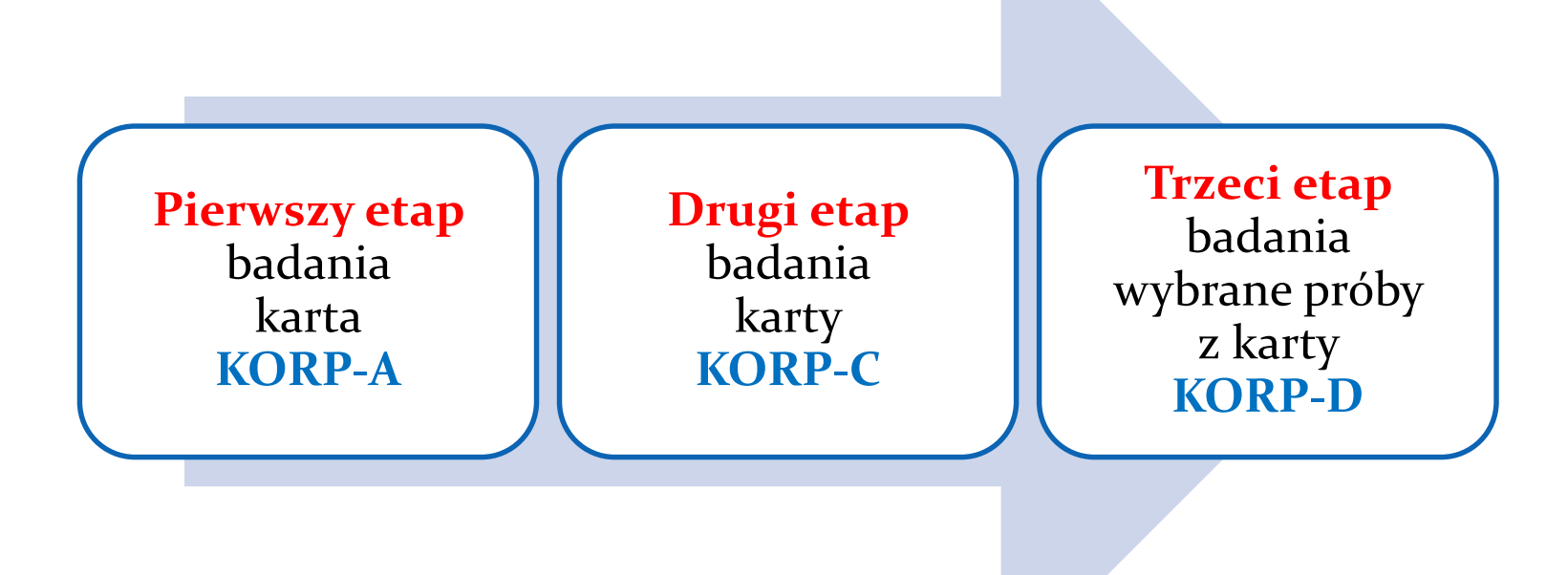

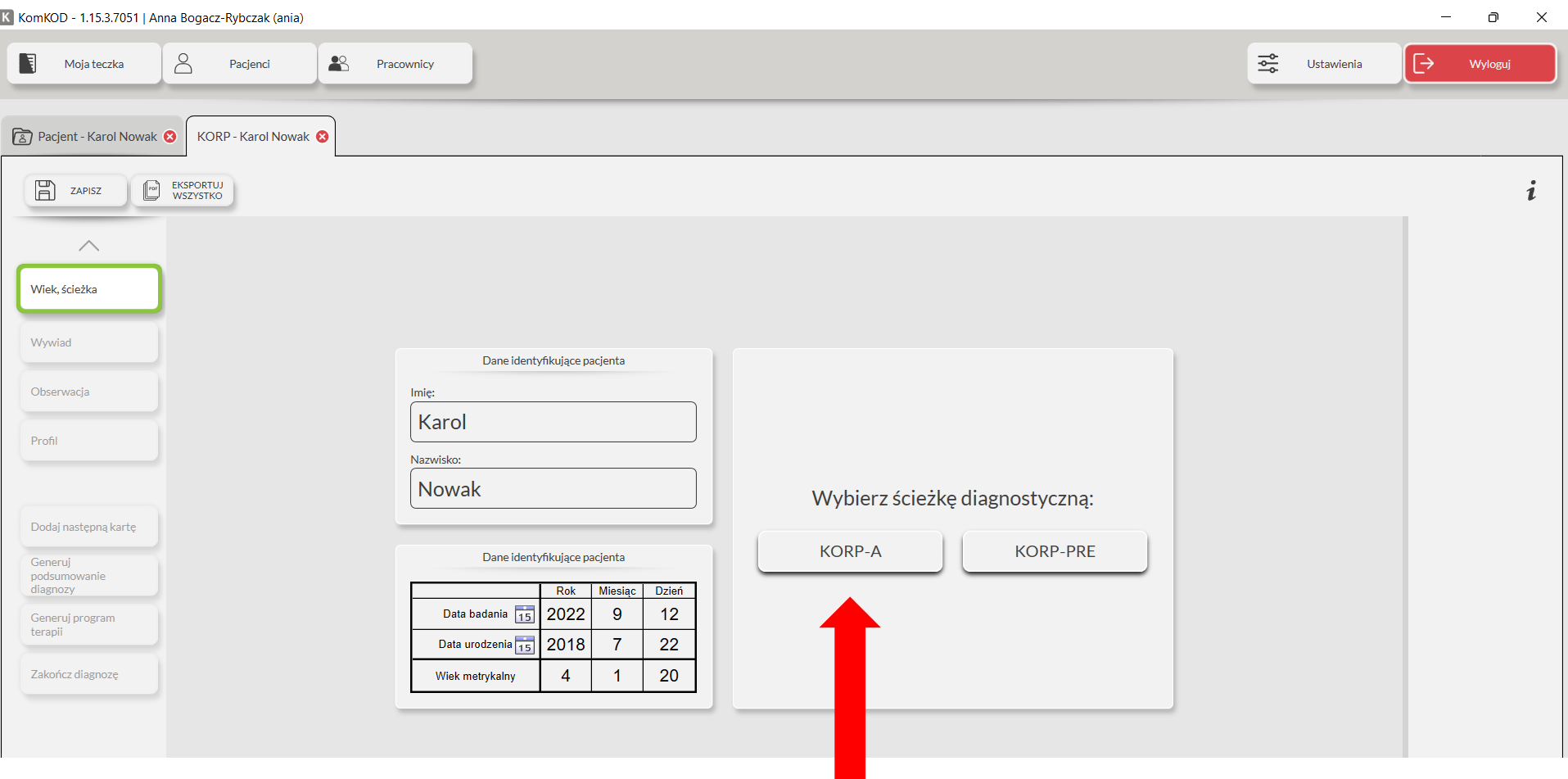

- 9. Uzupełnij kartę **KORP-A** (**pierwszy etap badania**).
- 10. Po wpisaniu wyników przejdź do zakładki "Profil" (menu boczne po lewej stronie). Zweryfikuj wyniki uzyskane na pierwszym etapie badania. Zwróć uwagę na **podpowiedzi** w dziale "Informacje" (po prawej stronie karty profilu).
- 11. Następnie wygeneruj następną kartę (**KORP-C**), aby przejść do **drugiego etapu badania** – zakładka "Dodaj następną kartę".

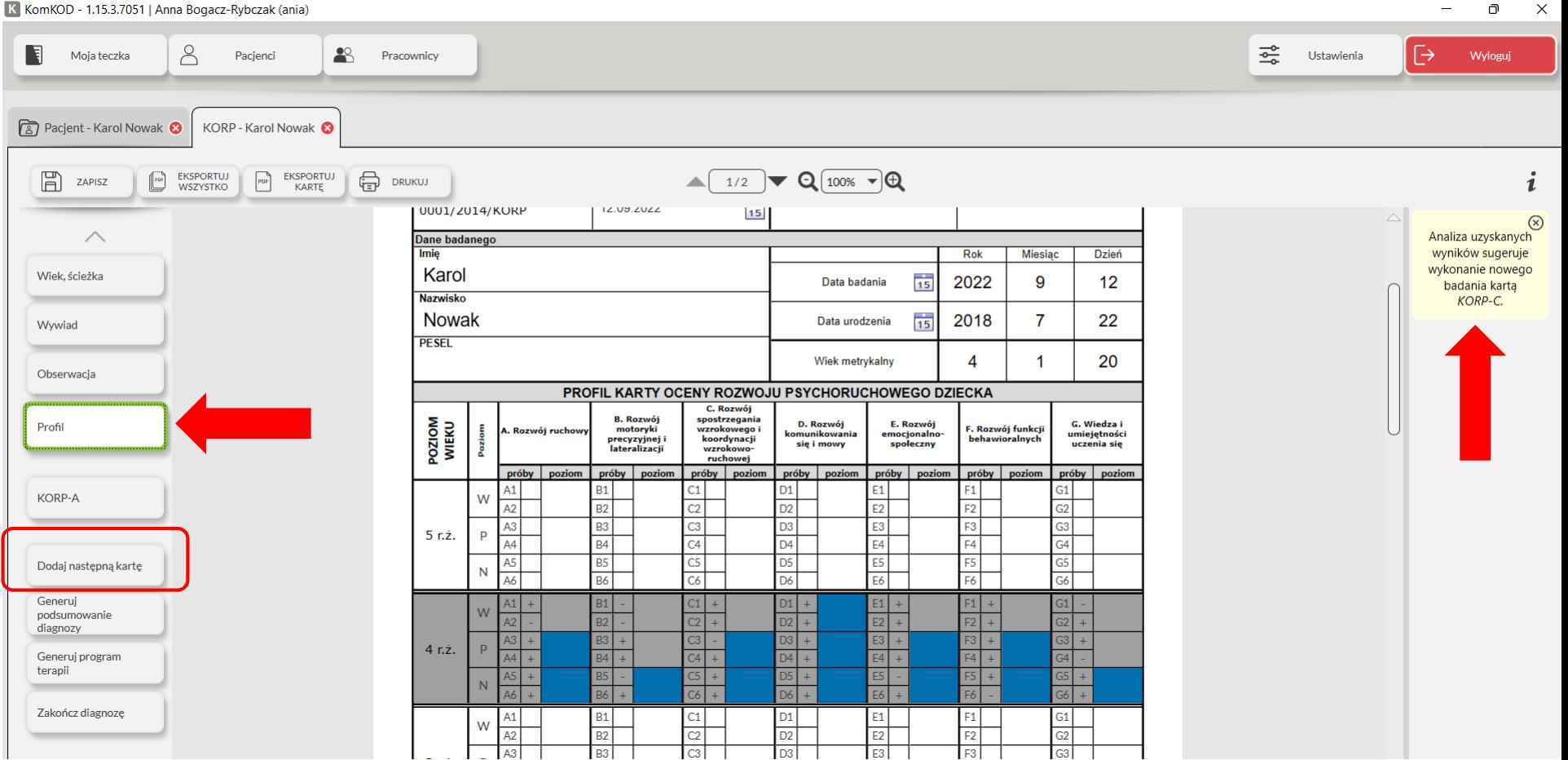

#### 12. Uzupełnij kartę **KORP-C1** (**drugi etap badania**).

- 13. Po wpisaniu wyników przejdź do zakładki "Profil". Zweryfikuj wyniki uzyskane na drugim etapie badania. Zwróć uwagę na podpowiedzi w dziale "Informacje" (po prawej stronie karty profilu).
- 14. Następnie wygeneruj kolejną kartę (**KORP-C**), aby **kontynuować drugi etap badania** – zakładka "Dodaj następną kartę".

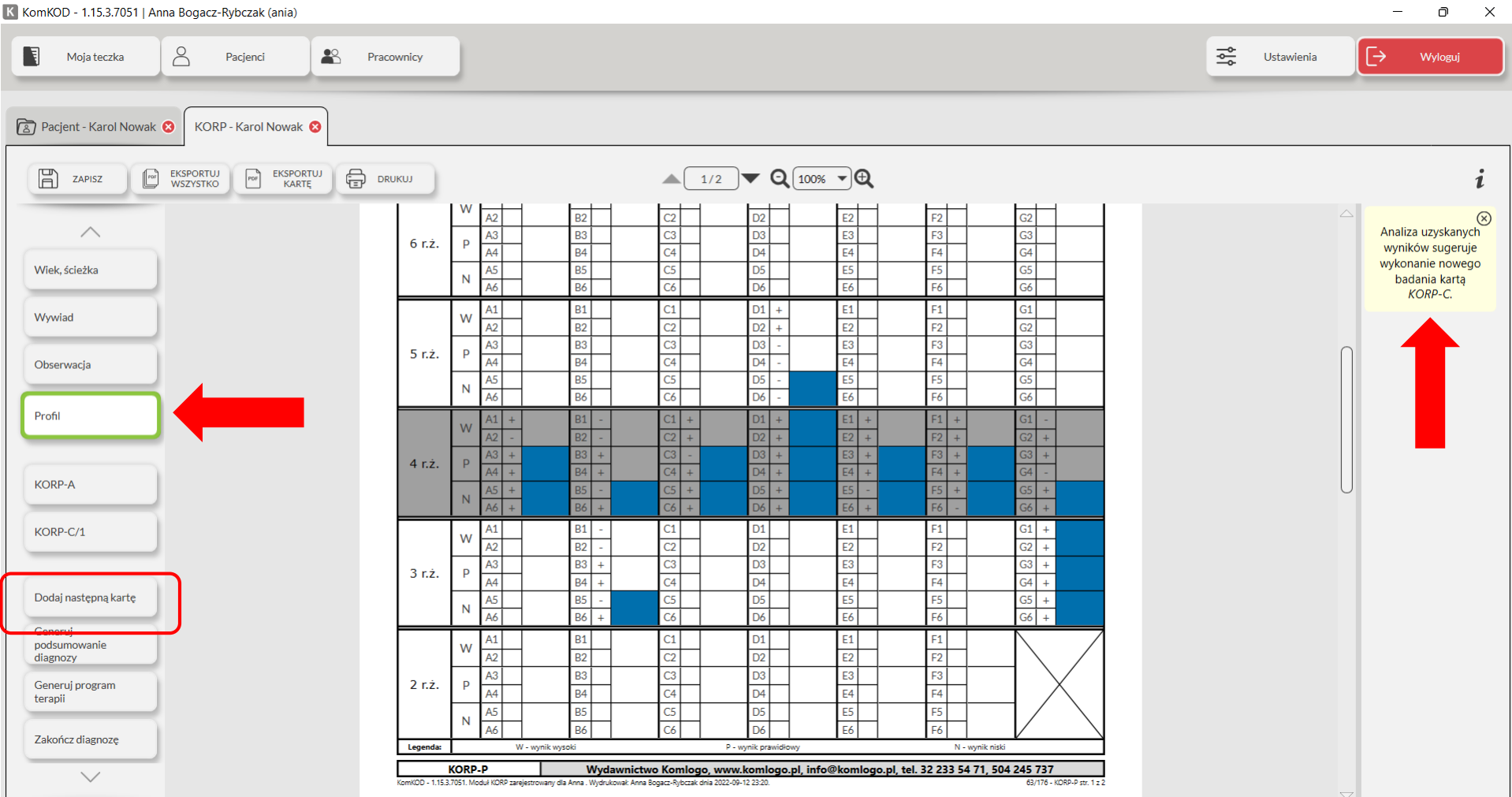

- 15. Uzupełnij kartę **KORP-C2** (**drugi etap badania**).
- 16. Po wpisaniu wyników przejdź do zakładki "Profil". Zweryfikuj wyniki uzyskane na drugim etapie badania. Zwróć uwagę na podpowiedzi w dziale "Informacje" (po prawej stronie karty profilu).
- 17. Następnie wygeneruj kolejną kartę (**KORP-D**), aby przejść do ostatniego, **trzeciego etapu badania** – zakładka "Dodaj następną kartę".

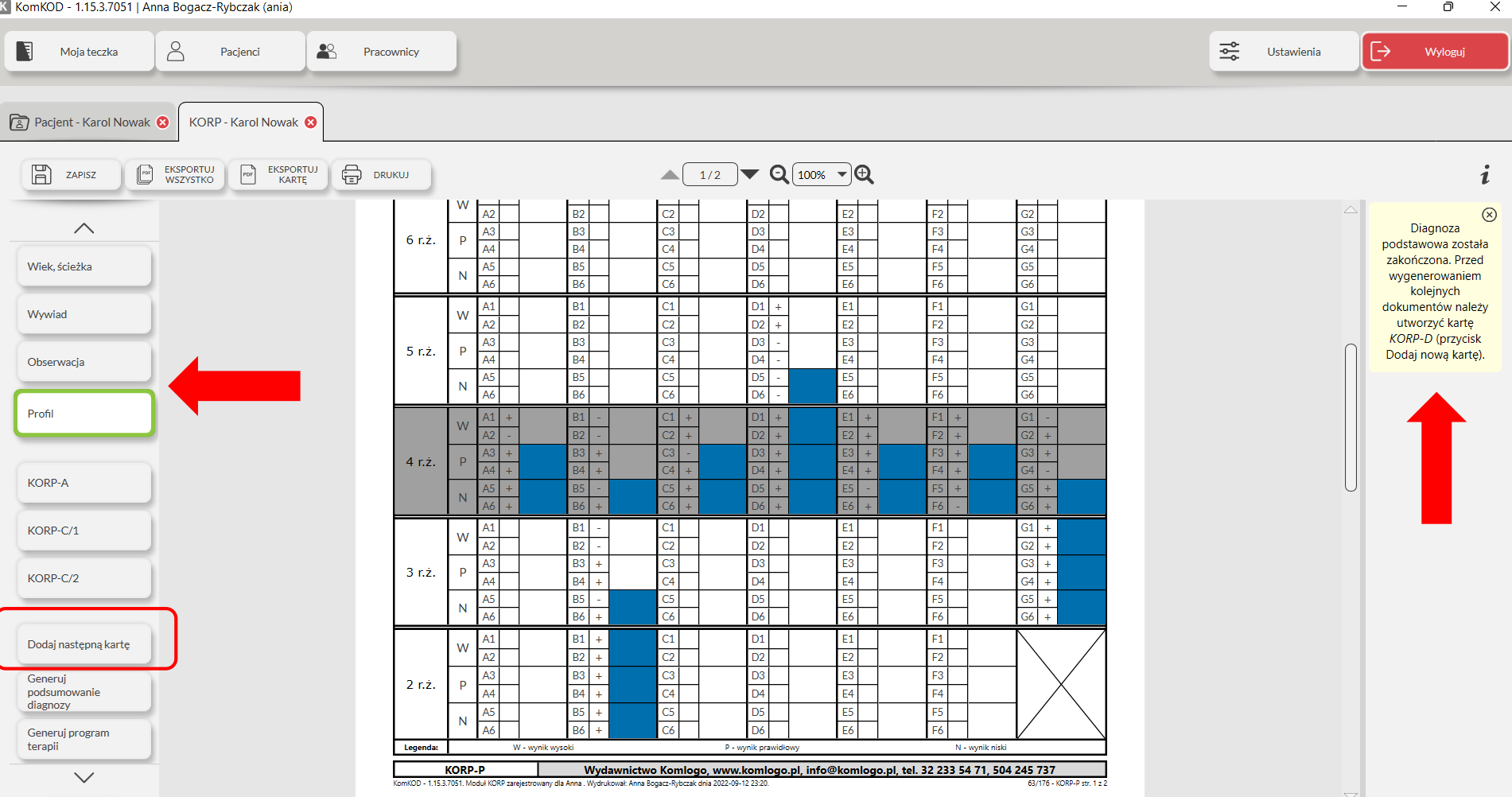

- 18. Uzupełnij kartę **KORP-D** (**trzeci etap badania**).
- 19. Po wpisaniu wyników przejdź do zakładki "Profil". Zweryfikuj wyniki uzyskane na trzecim etapie badania.
- 20. Aby upewnić się, że wszystkie etapy badania zostały zrealizowane – wybierz zakładkę "Dodaj następną kartę".

#### K KomKOD - 1.15.3.7051 | Anna Bogacz-Rybczak (ania)

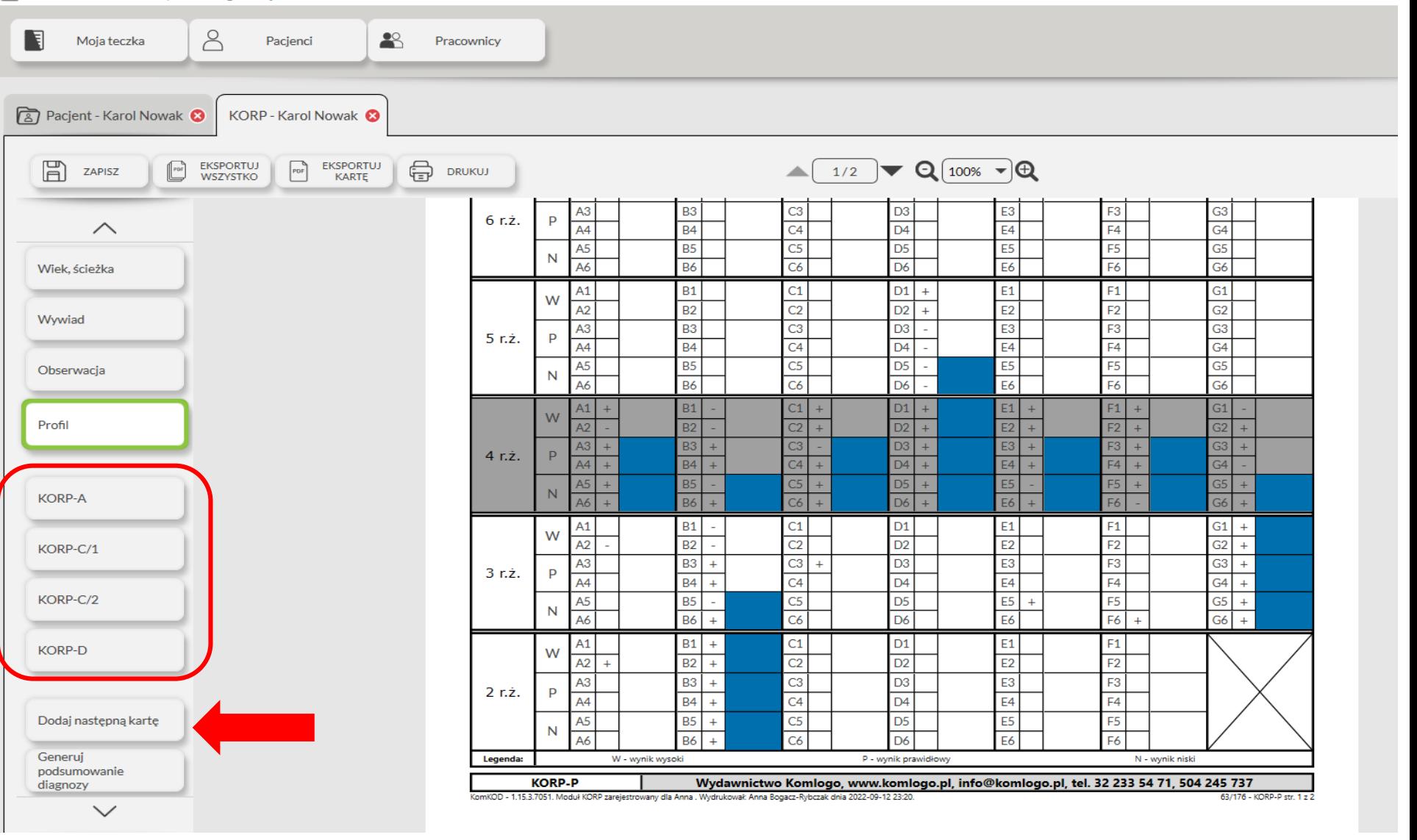

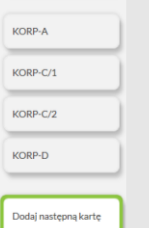

Na podstawie otrzymanych wyników, badanie KORP jest zakończone i kolejna karta nie jest już potrzebna.

- 21. W sytuacji **pomyłki** we wprowadzaniu wyników istnieje możliwość poprawienia wyników. Należy **usunąć ostatnią kartę**, aby cofnąć się do poprzedniej i ponownie ją uzupełnić.
- 22. Naciśnij **prawy przycisk "myszy" na zakładce karty badania**. Pojawi się przycisk "Usuń tę kartę". Po wybraniu tej opcji zatwierdzeniu wyboru karta zostanie usunięta, a karta ją poprzedzająca zostanie odblokowana.

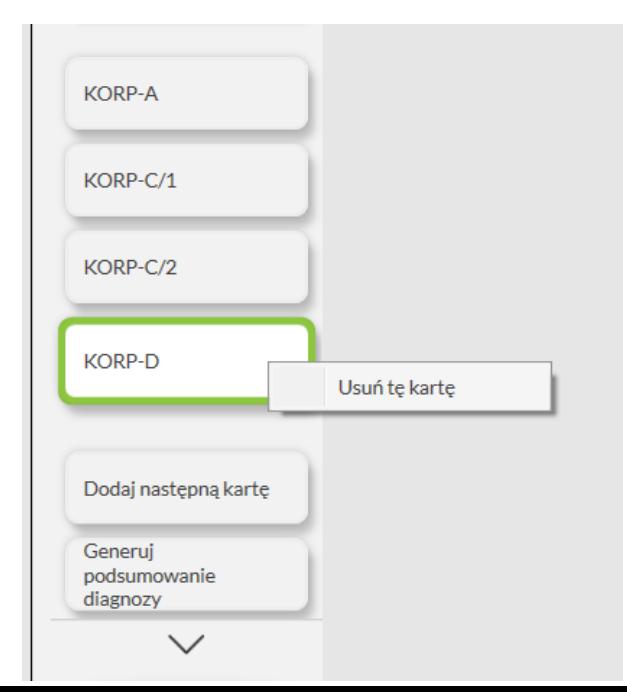

23. Wygeneruj **rozszerzone podsumowanie diagnozy KORP-**PD za pomocą zakładki "Generuj podsumowanie diagnozy". Uwaga – podsumowanie generujemy tylko w sytuacji, gdy diagnoza jest zakończona!

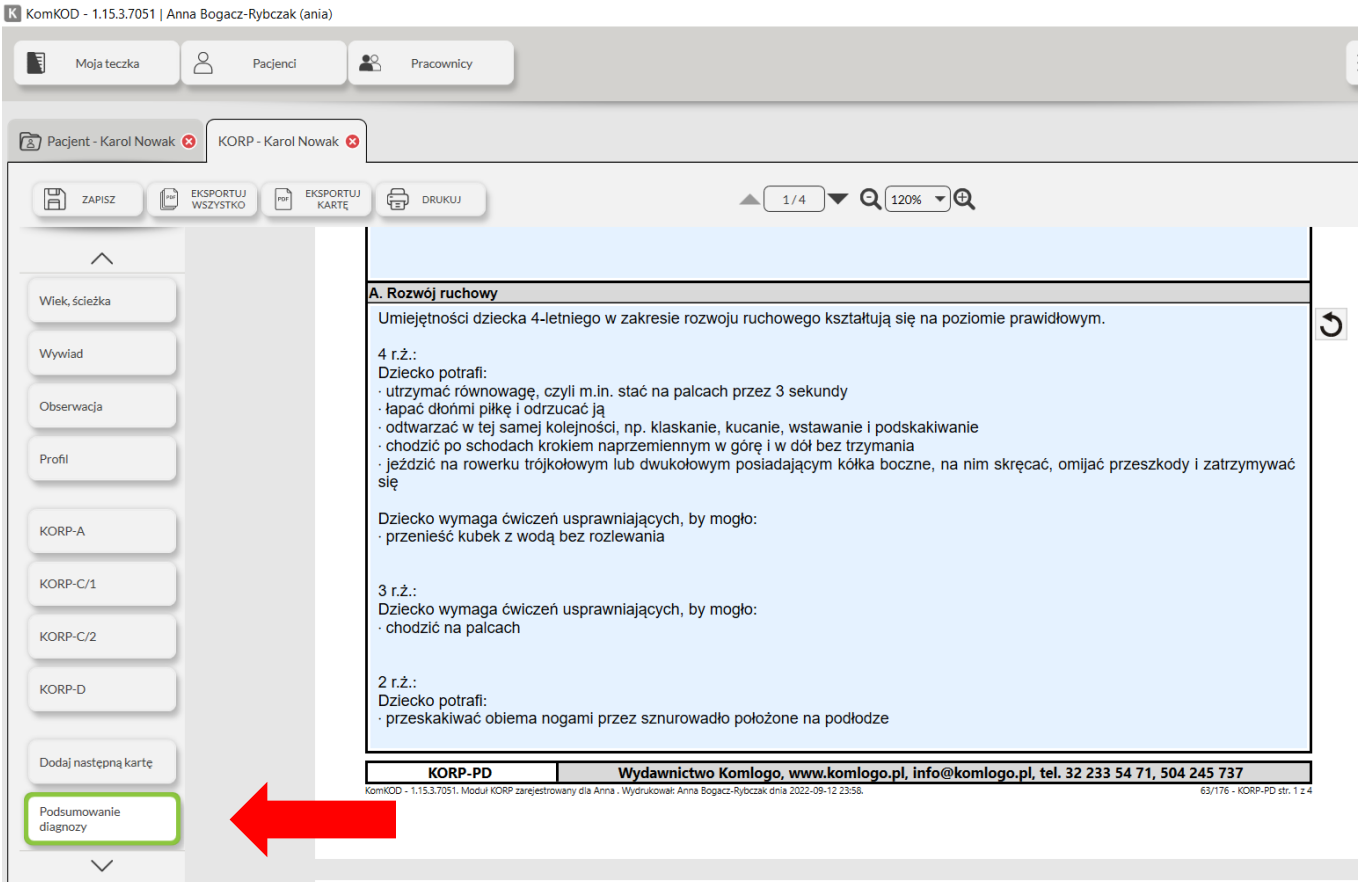

- 24. Zapisz badanie używając przycisku "Zapisz" (symbol dyskietki) w lewym górnym rogu programu.
- 25. W programie jest możliwość **wydrukowania kart** oraz **zapisania ich w formacie PDF** na dysku komputera.
	- Przycisk "Drukuj" drukowanie aktywnej karty badania.
	- Przycisk "Eksportuj kartę" zapisanie aktywnej karty w pliku PDF na dysku komputera.
	- Przycisk "Eksportuj wszystko" zapisanie całego zestawu kart badania pacjenta w pliku PDF na dysku komputera.

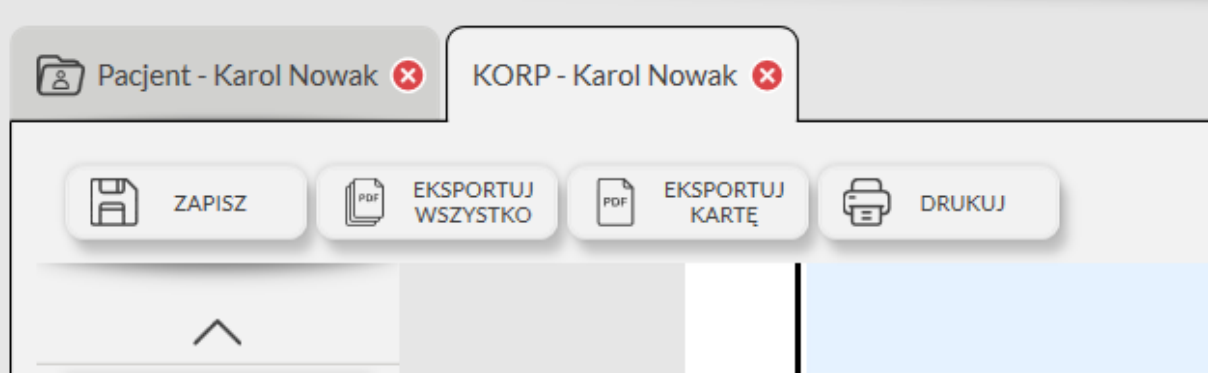

- 26. Przejdź do zakładki "Zakończ diagnozę" w menu bocznym.
- 27. Możliwości:
	- Wybierz przycisk "Zakończ diagnozę jako wykonaną" jeżeli **badanie jest ukończone i ma ostateczny kształt**.
	- **Jeżeli badanie jest na ten moment niedokończone** (jest w trakcie edycji, będzie uzupełniane w innym czasie) zapisz je za pomocą przycisku "Zapisz" (symbol dyskietki) w lewym górnym rogu programu.
	- **Jeżeli badanie jest niekompletne**, ale nie ma możliwości jego dokończenia – wybierz "Zakończ diagnozę jako niekompletną".

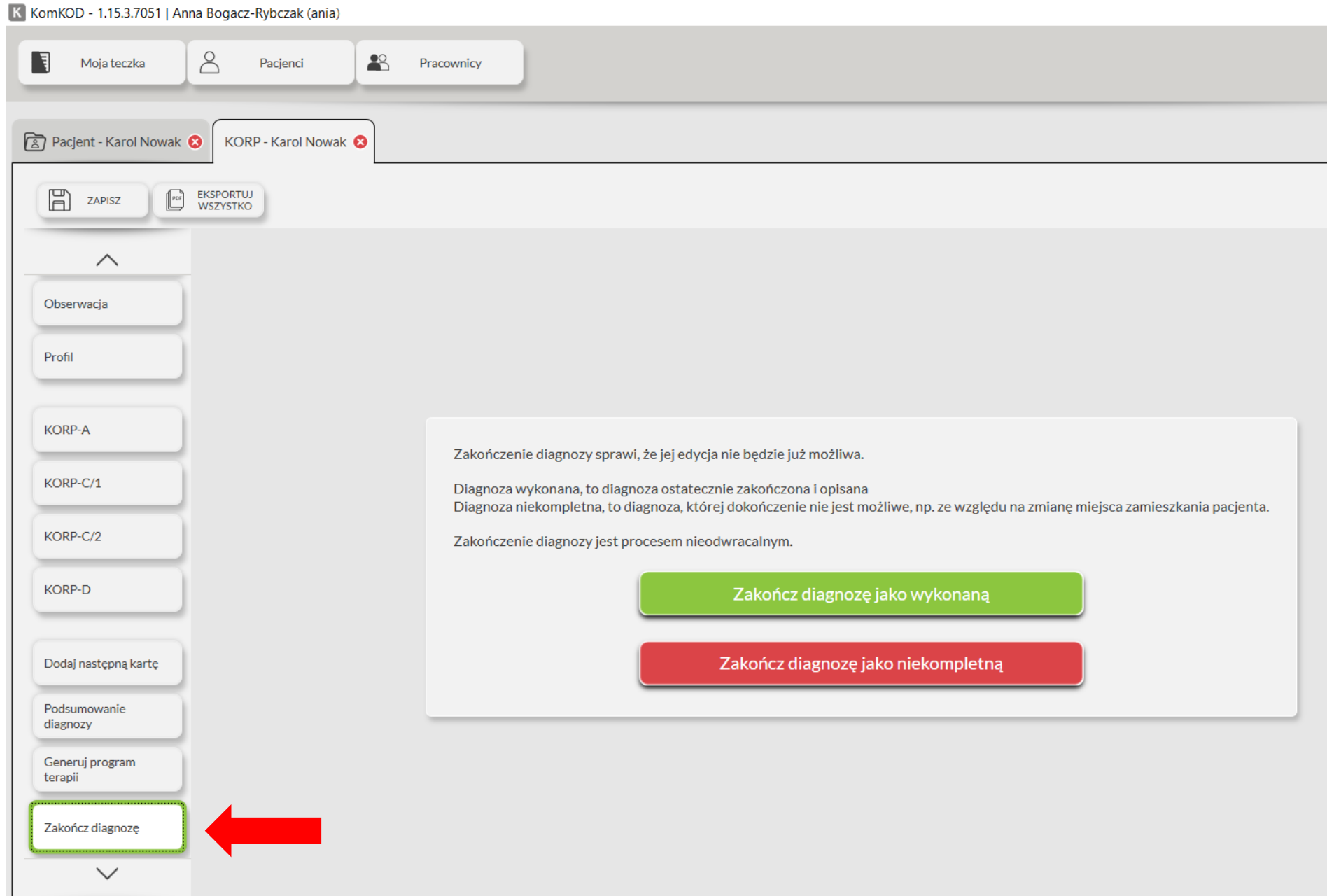

- **28. Uzyskiwanie dostępu do zapisanych badań** pacjentów. Wybierz zakładkę "Pacjenci" i wyszukaj pacjenta. Po wybraniu odpowiedniej teczki w menu bocznym po lewej stronie wybierz zakładkę "Lista". Wyświetli się **lista wszystkich badań, które miał wykonywane wybrany pacjent.**
- Przy każdym badaniu wyświetlona jest **data jego** utworzenia, status (np. "przetwarzane"). Jest również możliwość **usunięcia badania** – wybierz symbol "kosza na śmieci".
- Dostęp do badań jest również możliwy z poziomu zakładki "Moja teczka" (zakładka "Lista" w menu bocznym).

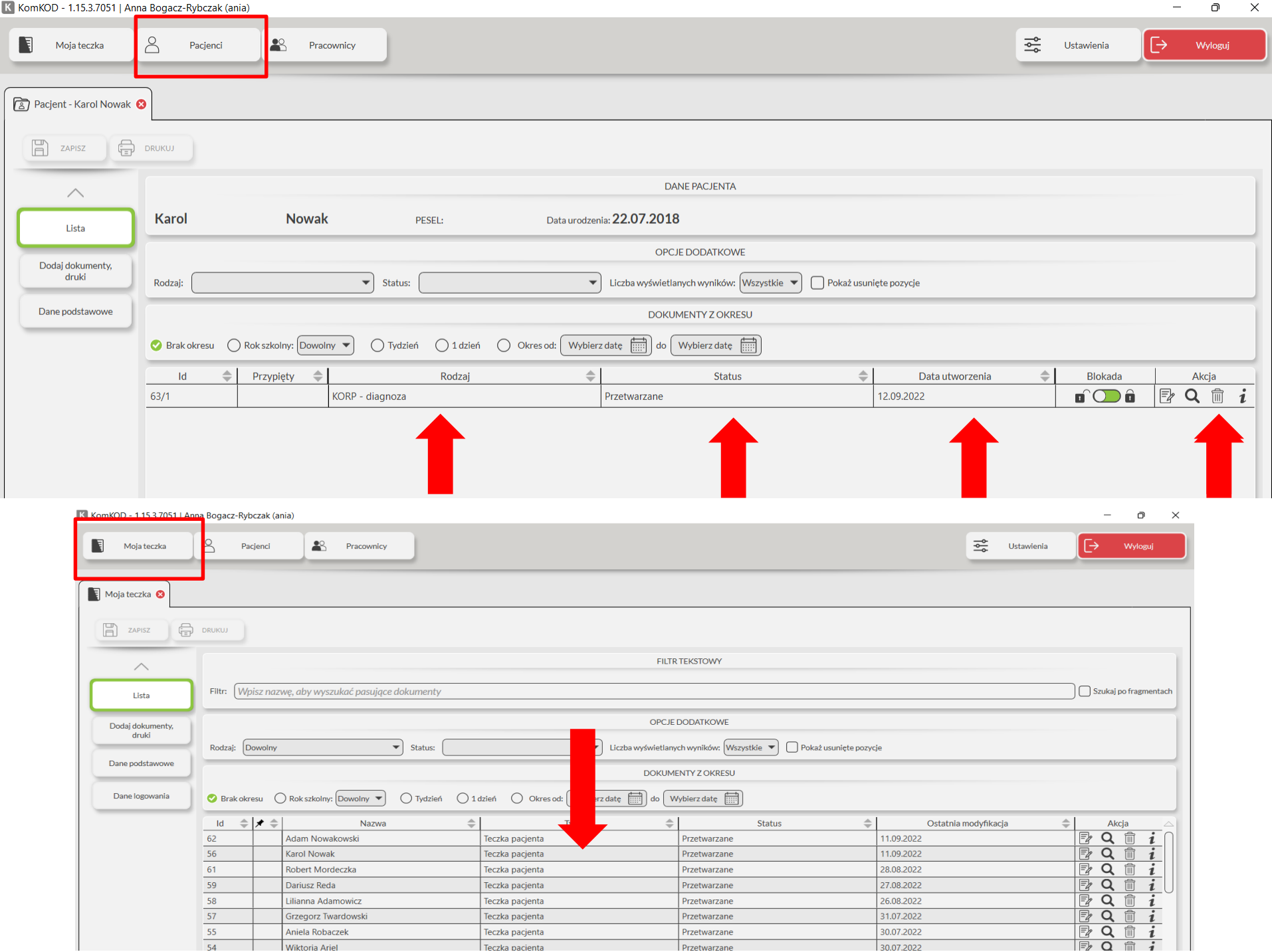

Po wykonaniu pełnego badania KORP w programie KomKOD mamy możliwość **wygenerowania indywidualnego programu terapii**.

1. Wybierz zakładkę "Generuj program terapii" w menu bocznym badania.

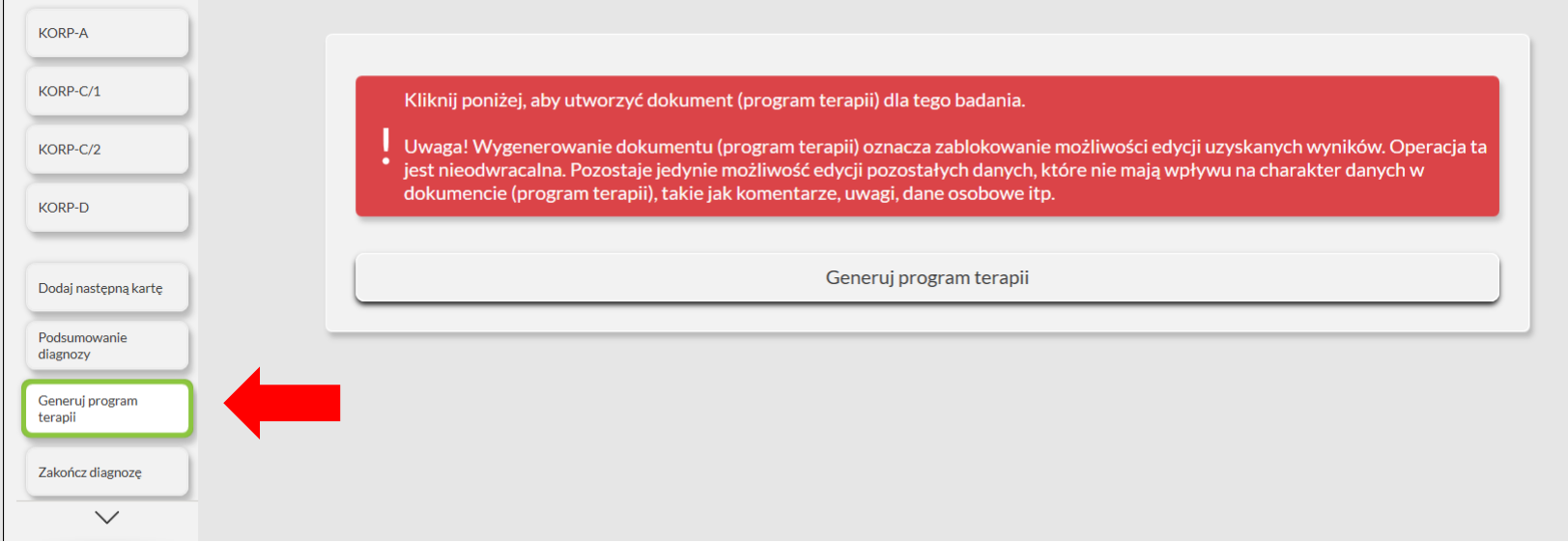

2. Po wygenerowaniu programu terapii otworzy się **nowa zakładka indywidualnym programem terapii** wraz z tabelą, która przedstawia **postęp terapii** i umożliwia **dostęp do ćwiczeń.**

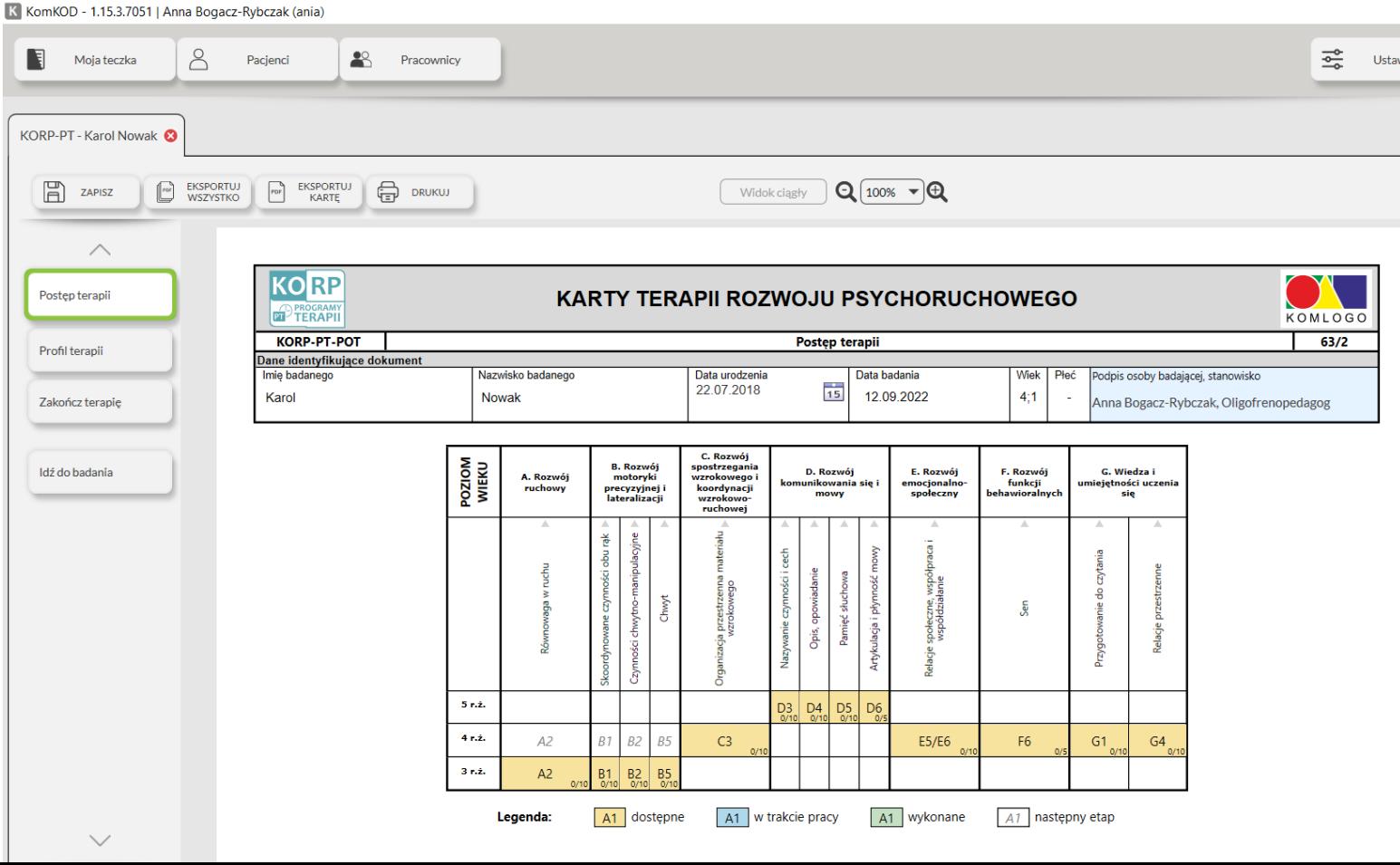

3. Wybierz w tabeli "Postęp terapii" **zestaw ćwiczeń B1 z poziomu 3 roku życia** – kliknij w "żółtą" rubrykę. W ten sposób otworzy się karta terapii z ćwiczeniami.

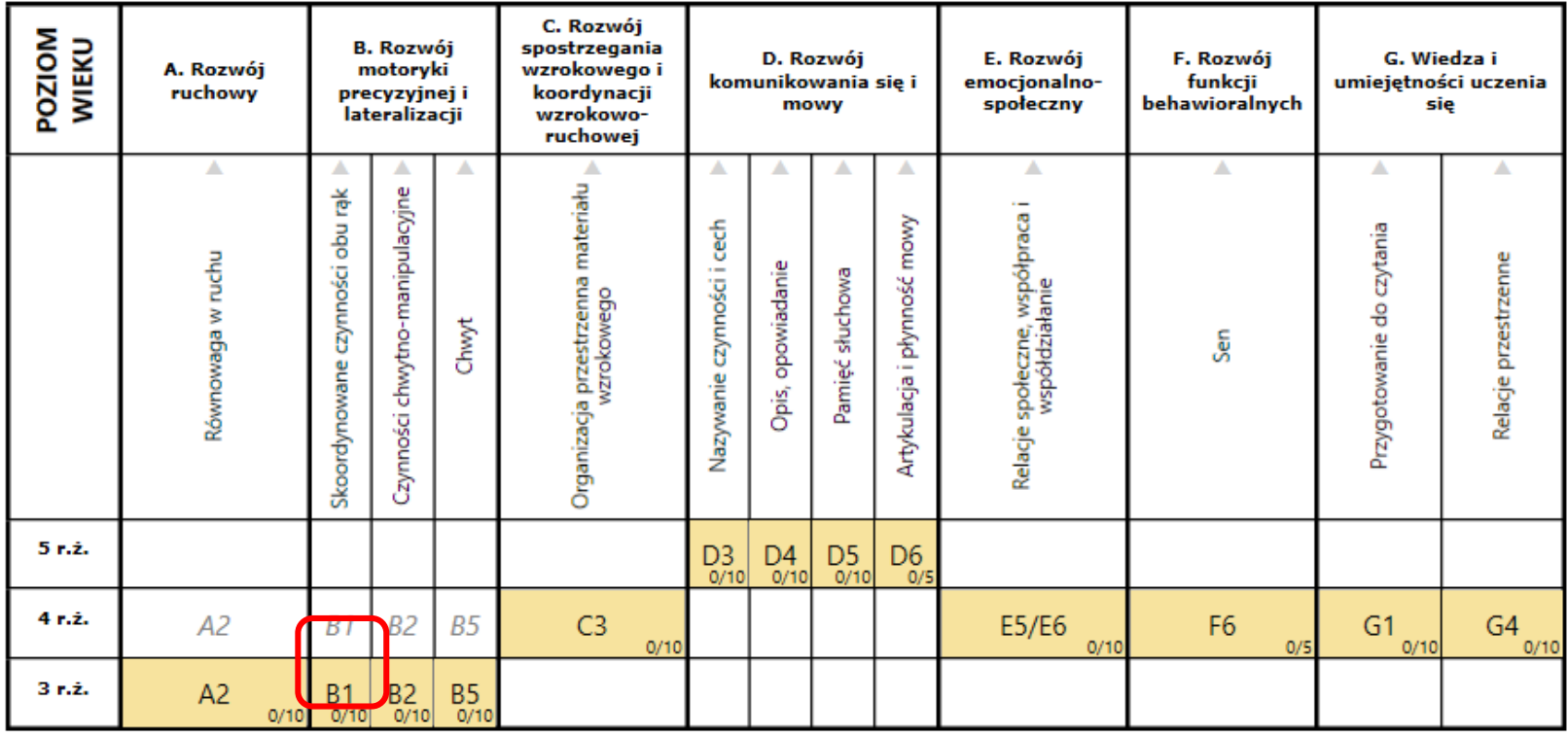

Legenda:

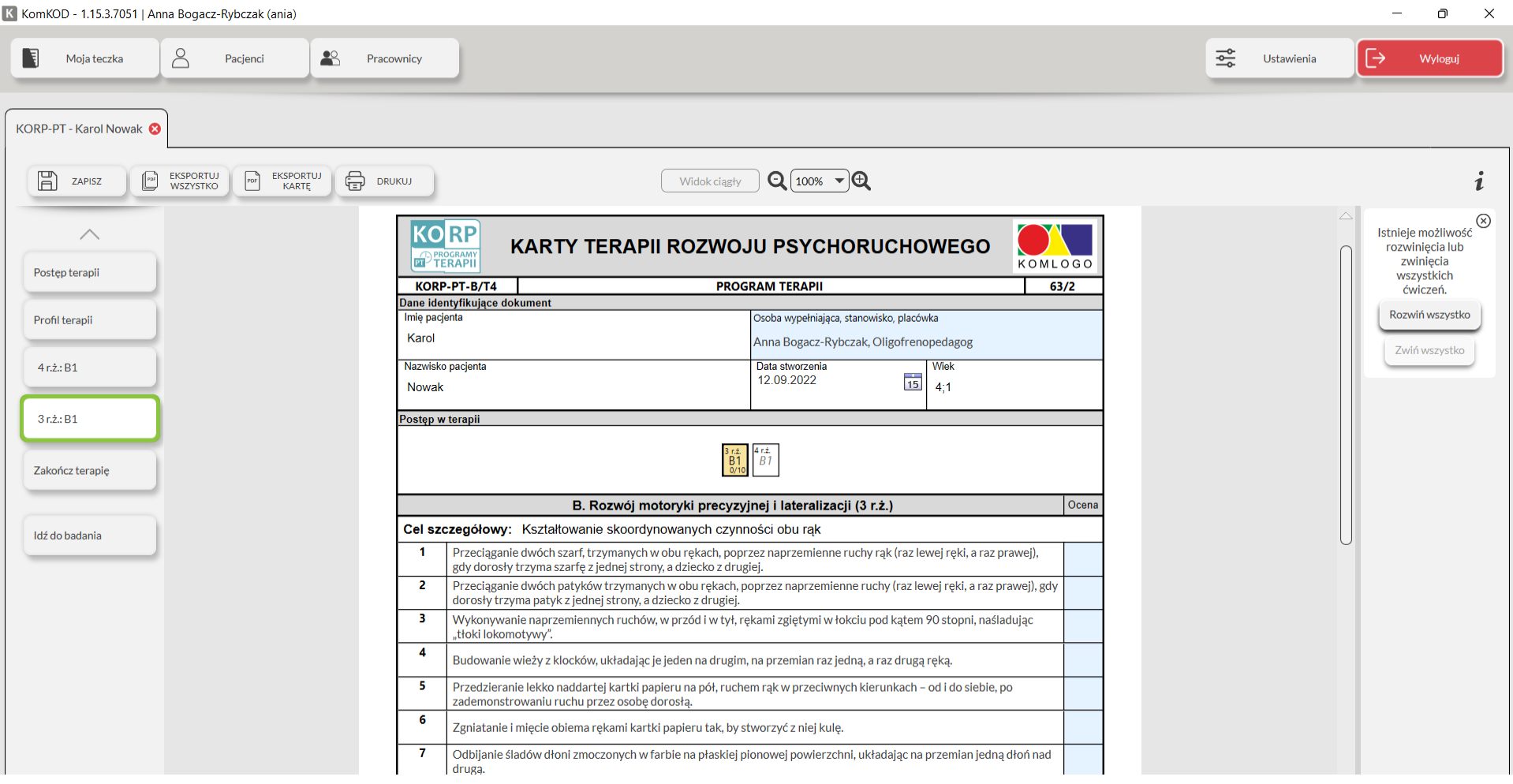

4. W dziale "Informacje" po prawej stronie karty terapii wybierz przycisk "Rozwiń wszystko". Ćwiczenia pokażą się w wersji pełnej wraz z linkiem do portalu, na którym można obejrzeć **filmik prezentujący ćwiczenie terapeutyczne.**

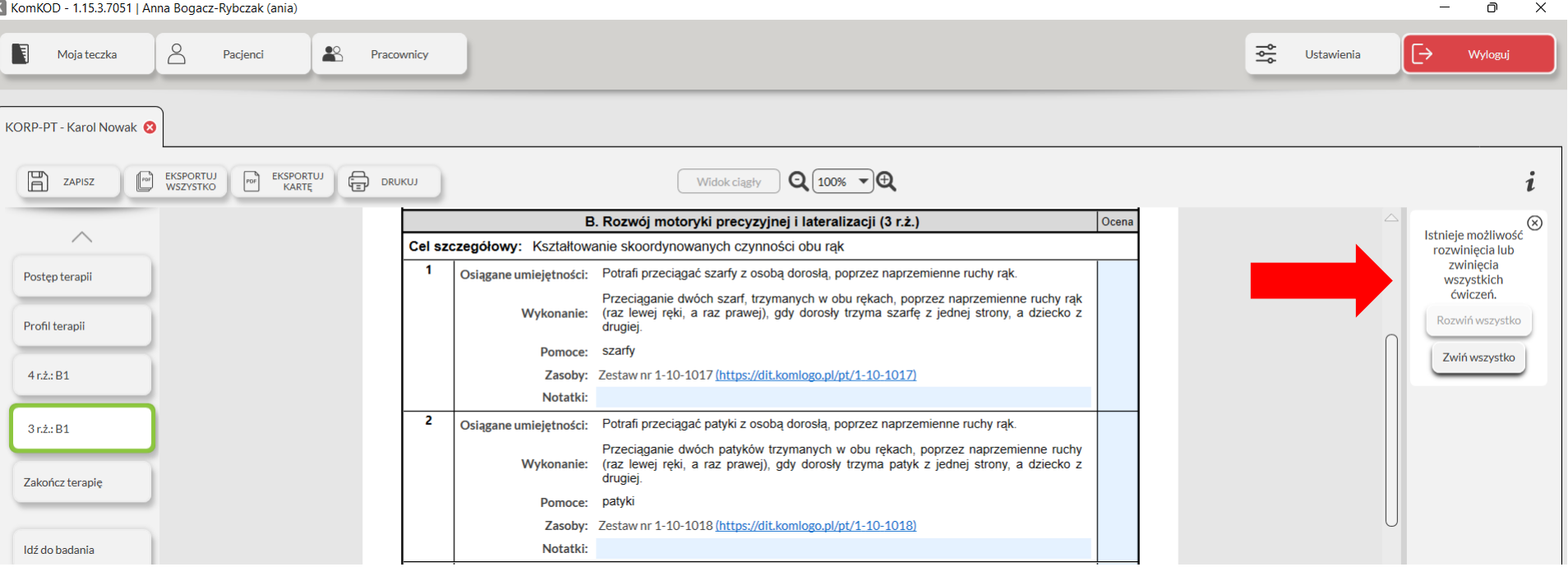

- 5. Wypełnianie karty terapii. Każde ćwiczenie można ocenić jako **wykonane (+)** oraz **niewykonane (-).**
- 6. Po zrealizowaniu **wszystkich ćwiczeń z danego przedziału wiekowego** istnieje możliwość **przejścia na kolejny, wyższy poziom wiekowy** i kontynuowanie oddziaływań terapeutycznych. **Oceń wszystkie ćwiczenia jako wykonane (+)**.
- 7. Kolejny poziom ćwiczeń (wyższy przedział wiekowy) pojawi się w ramach tej samej karty terapii. W dziale "Informacje" po prawej stronie pojawi się **komunikat na zielonym tle.**
- 8. Po wyświetleniu się komunikatu **wybierz zakładkę z kolejnym przedziałem wiekowym** w menu bocznym po lewej stronie, a następnie kliknij w przycisk "Aktywuj poziom" dział "Informacje" po prawej stronie, na zielonym komunikacie).
- 9. Oceń dwa pierwsze ćwiczenia jako wykonane (+) i wybierz zakładkę "Postęp terapii" w menu bocznym po lewej stronie.

K KomKOD - 1.15.3.7051 | Anna Bogacz-Rybczak (ania)

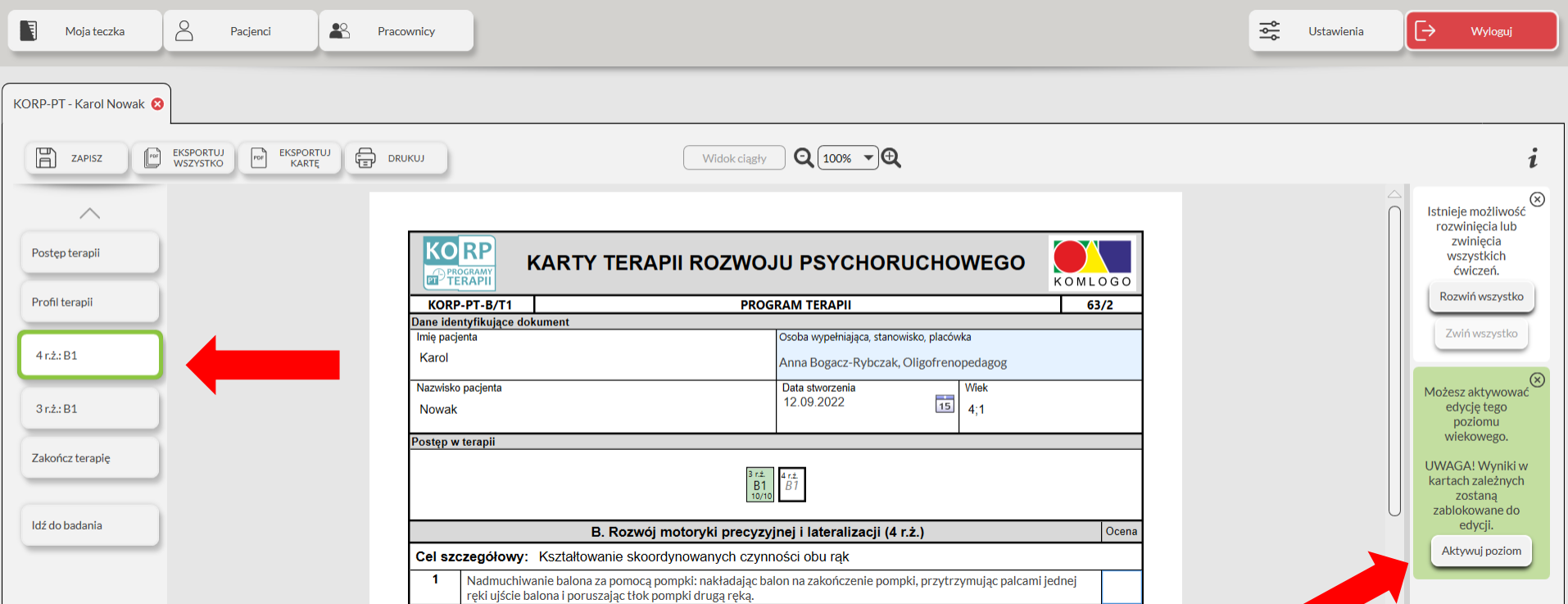

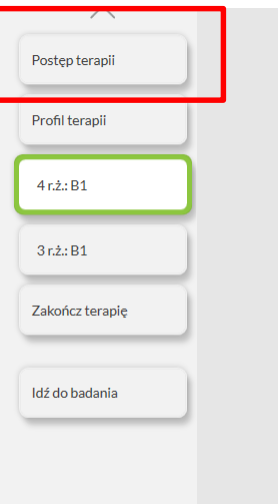

 $\mathbf{2}$ 

 $\vert\vert$ 

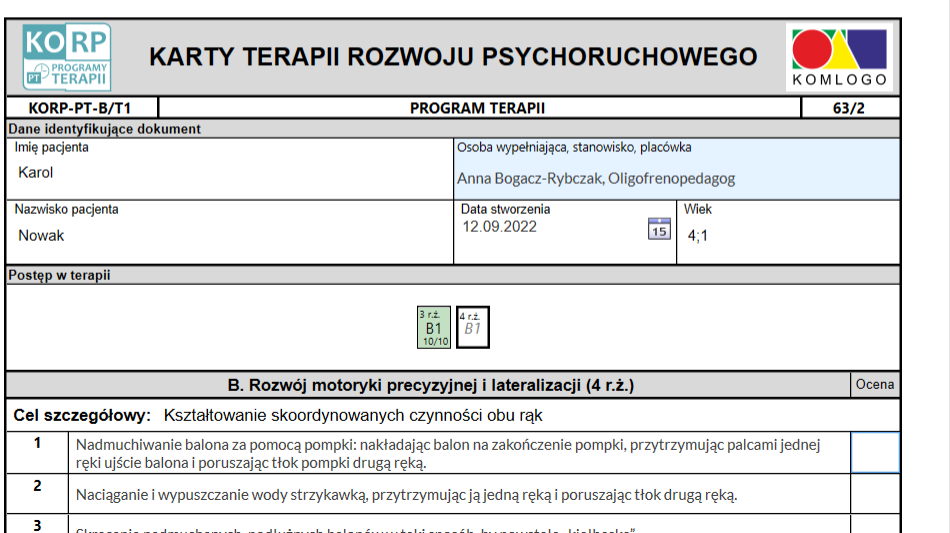

Naciąganie i wypuszczanie wody strzykawką, przytrzymując ją jedną ręką i poruszając tłok drugą ręką.

Skręcanie nadmuchanych, podłużnych balonów w taki sposób, by powstała "kiełbaska".

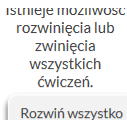

 $\Box$ 

 $\equiv$ 

 $\mathbb{R}^{\times}$ 

Zwiń wszystko

10. Karta postępu terapii zaktualizowała się o wykonane ćwiczenia i przedstawia bieżący etap oddziaływań terapeutycznych.

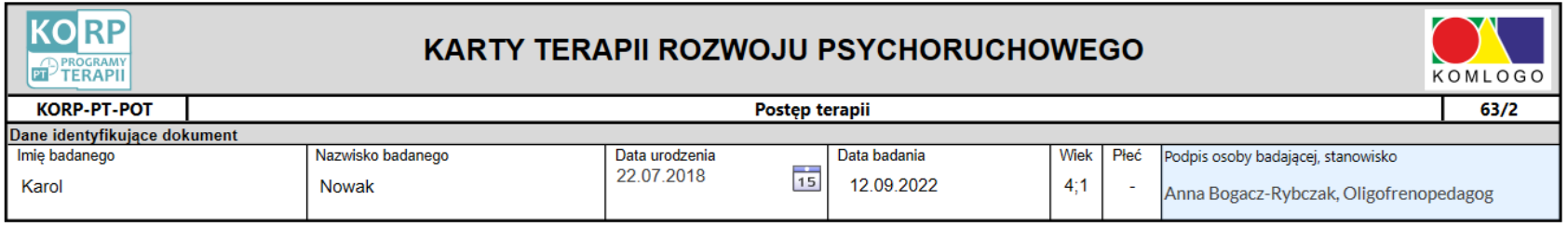

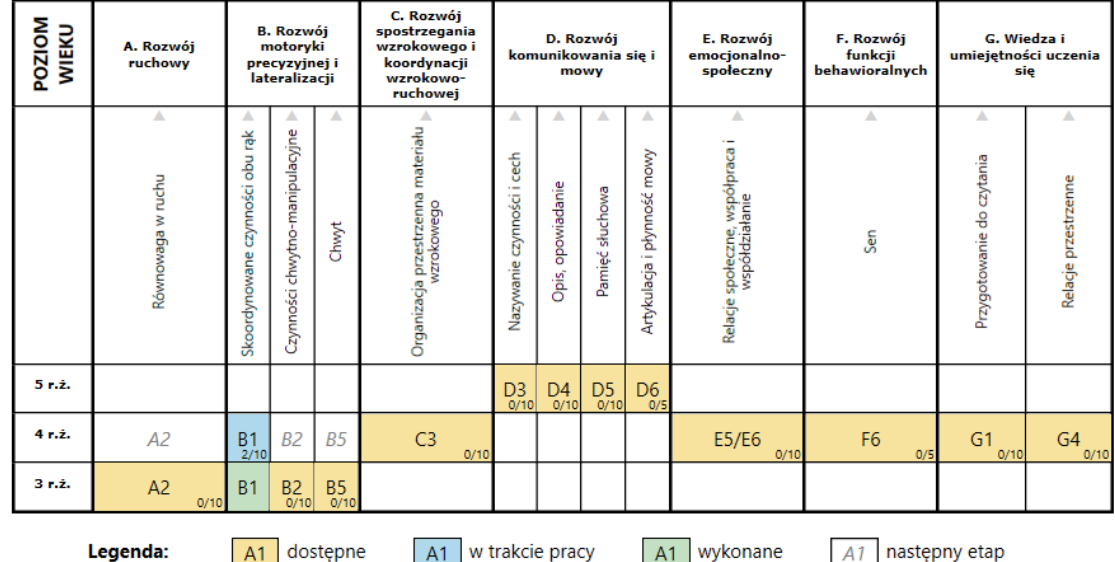

Legenda:

| A1 | dostępne

| A1 | w trakcie pracy

 $|$   $A$ 1 | następny etap

11. W programie komputerowym istnieje możliwość **dodawania własnych ćwiczeń terapeutycznych**, a także **wykluczania ćwiczeń istniejących**.

12. Wybierz w tabeli postępu terapii dowolną grupę ćwiczeń. Na dole wybranej karty terapii znajdziesz przycisk "Zarządzanie ćwiczeniami".

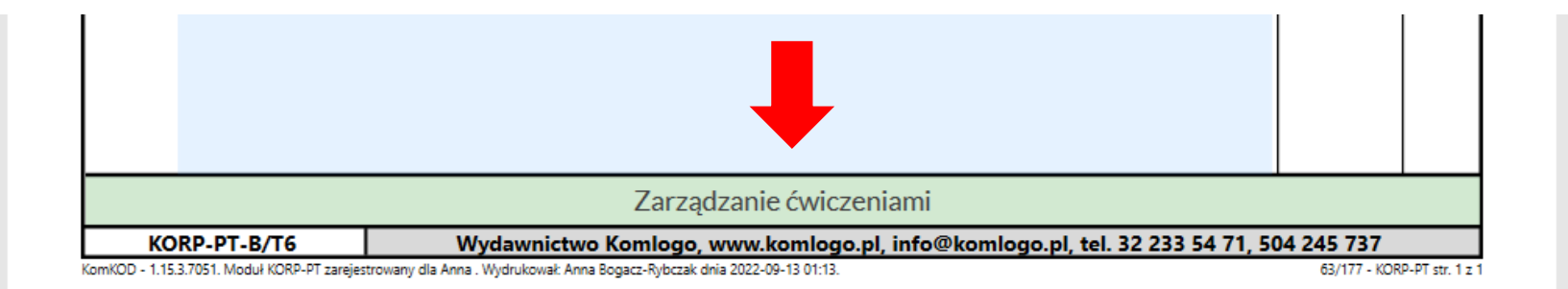

**13. Dodaj własne ćwiczenie** wykorzystując tabelkę na dole działu zarządzania ćwiczeniami.

- 14. Uzupełnij rubryki tabeli:
	- · "Umiejętność" zawsze zaczyna się od słowa "Potrafi…";
	- "Wykonanie" opisz ćwiczenie, sposób jego wykonania;
	- "Pomoce" wymień wykorzystane materiały.
- 15. Zapisz ćwiczenie za pomocą przycisku "dyskietki" po prawej stronie tabeli. Ćwiczenie pojawi się na liście ćwiczeń powyżej tabelki.

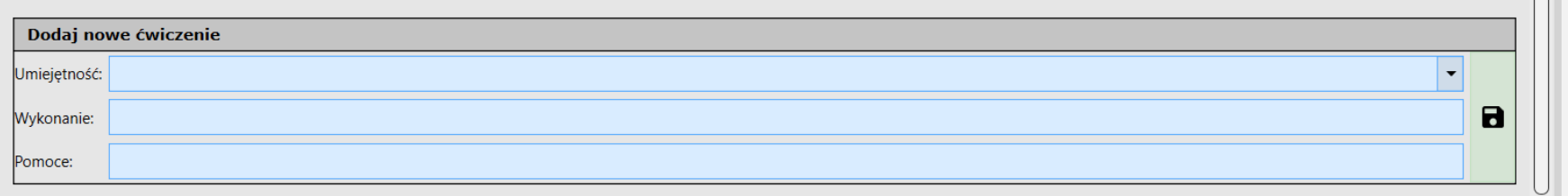

 $\mathbf{1}$ 

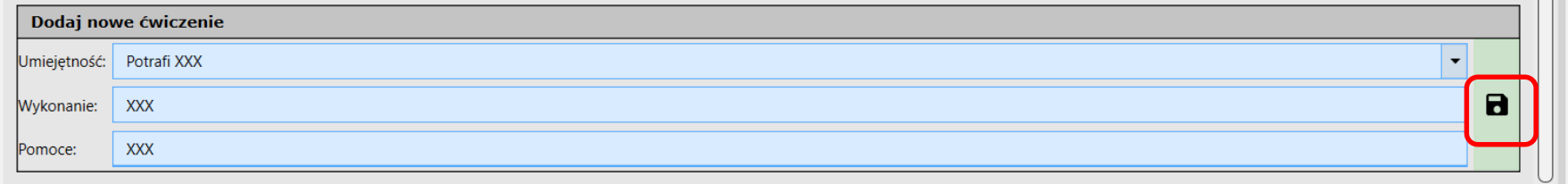

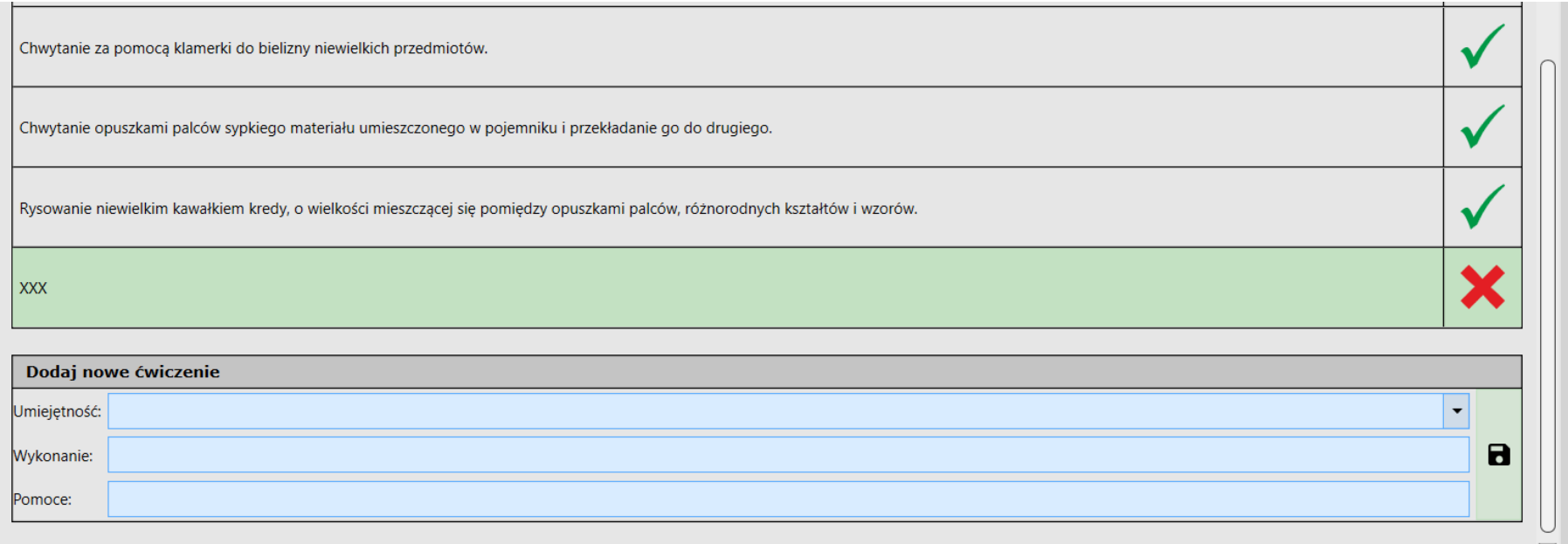

- 16. Dodane ćwiczenie oznaczone jest **czerwonym** "krzyżykiem". Oznacza to, że **ćwiczenie jest niewidoczne w karcie terapii**. Aby je aktywować kliknij w "krzyżyk", zmieni się w zielony "ptaszek" (ćwiczenie widoczne w karcie terapii).
- 17. Wyklucz kilka ćwiczeń z karty terapii klikając w zielone znaczniki, tak aby zmieniły się w czerwone. Następnie wybierz przycisk "Zastosuj i zamknij" na górze karty. Program wyświetli kartę terapii tylko z wybranymi przez Ciebie ćwiczeniami.

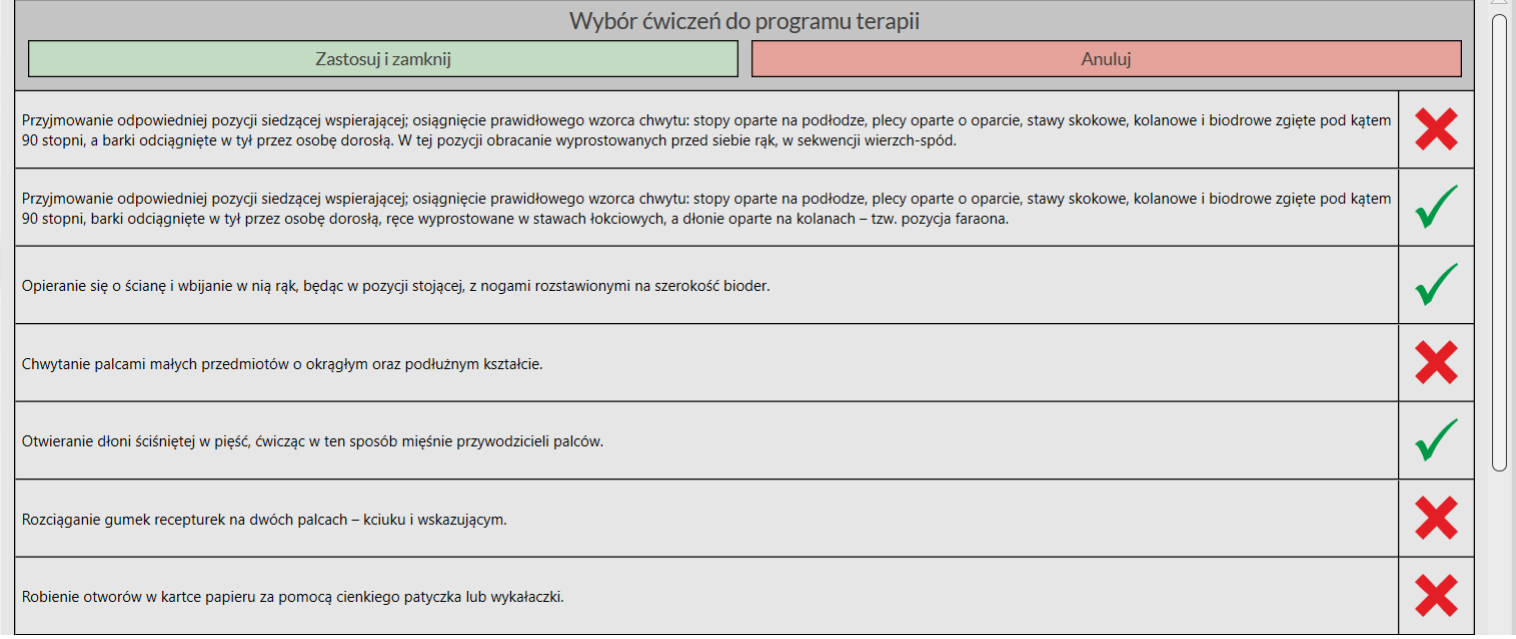

- 18. W programie komputerowym istnieje możliwość **zapoznania się ze wszystkimi ćwiczeniami terapeutycznymi oraz dodawania własnych ćwiczeń do głównej bazy.**
- 19. Wybierz zakładkę "Ustawienia" w menu głównym. Następnie zakładkę "Karty programów terapii", potem "KORP". Wyświetli się lista sfer rozwoju. Wybierz dowolną sferę. Pojawi się **tabela z dostępem do zestawów ćwiczeń** (dla każdego przedziału wiekowego każdej kategorii w ramach sfery). Wybierz odpowiednią rubrykę i wejdź do wybranej karty terapii.

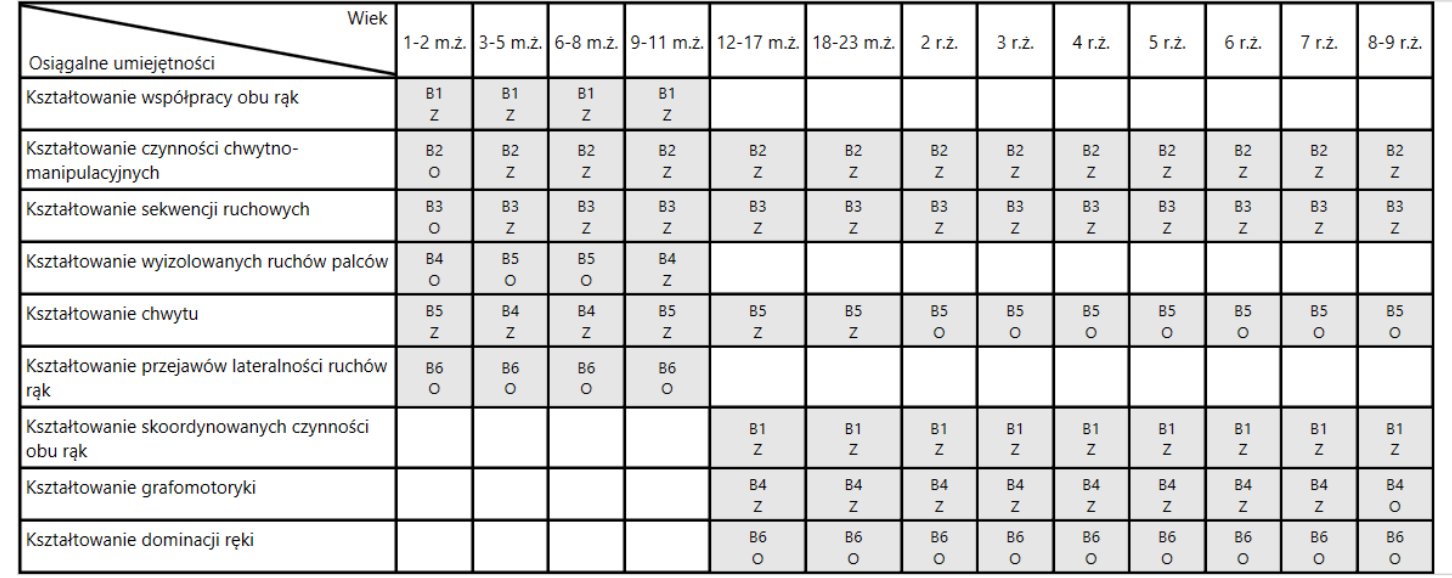

Nawlekanie małych koralików na sztywny drucik. Wybieranie i wyciąganie z pojemnika, w którym umieszczone są małe obiekty o różnych wielkościach, kształtach i kolorach, takich samych elementów, i segregowanie ich. Wrzucanie małych koralików do pudełka z otworem dopasowanym do wielkości korala. Wyklejanie obrazka konturowego za pomocą małych kulek z plasteliny. Wkładanie patyczków, dłuższych wykałaczek do otworów w sitku. Chwytanie małych przedmiotów za pomocą szczypców kuchennych i przenoszenie ich w inne miejsce na blacie. Wkładanie słomki do dopasowanego otworu w plastikowej pokrywce kubka. Wyciskanie masy plastycznej z tubki, rękawa cukierniczego lub woreczka foliowego z otworem. Nabijanie lub nakładanie małych obiektów na wykałaczkę, wykonywanie tzw. koreczków. Nawlekanie na żyłkę dużych korali i innych niewielkich obiektów z otworami.

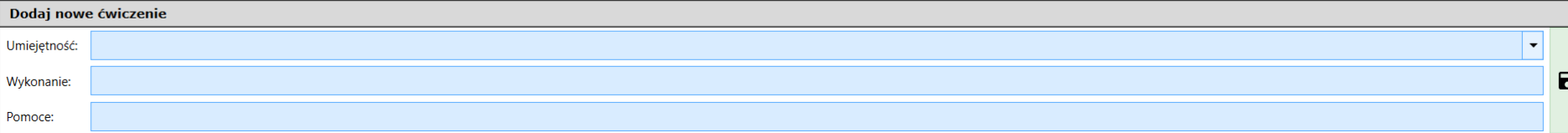

Zadanie zaliczeniowe

- 1. Stwórz teczkę pacjenta.
- 2. Rozpocznij nowe badanie KORP. Wybierz ścieżkę diagnostyczną "KORP-PRE" (procedura pretestową).

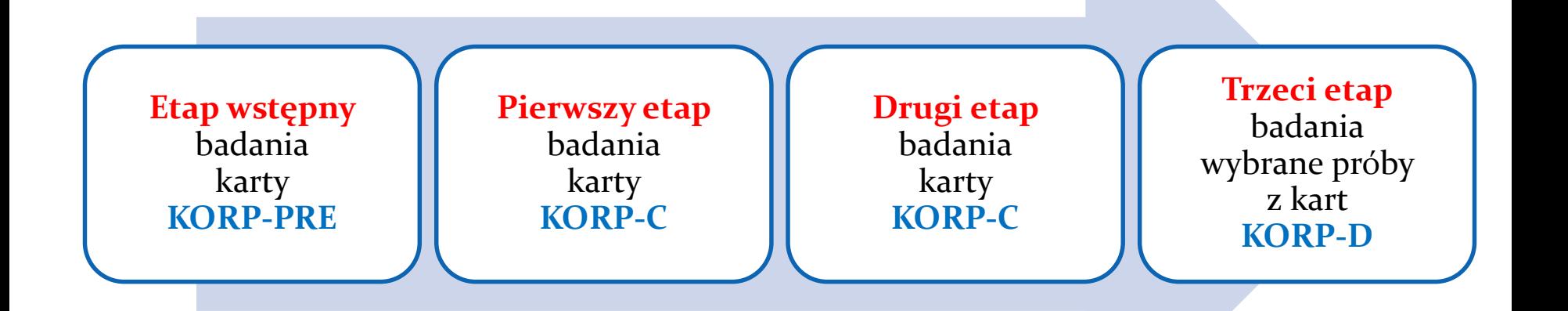

Zadanie zaliczeniowe

- 3. Wybierz zakładkę "KORP-PRE-P" w menu bocznym po lewej stronie.
- 4. Uzupełnij **graficzny profil** wprowadzając wyniki, które pacjent uzyskał w badaniu kartami PRE. Zaznacz zdiagnozowany w preteście przedział wiekowy dla każdej sfery – wyświetli się jako niebieskie pole.
- 5. Po wprowadzeniu wyników dla wszystkich sfer wybierz zakładkę "Dodaj następną kartę" generując kartę KORP- $C_{\cdot}$
- **6. Przeprowadź pełne badanie na pierwszym, drugim i trzecim etapie.**
- 7. Po zakończonej diagnozie **wygeneruj podsumowanie i program terapii.**

#### K KomKOD - 1.15.3.7051 | Anna Bogacz-Rybczak (ania)

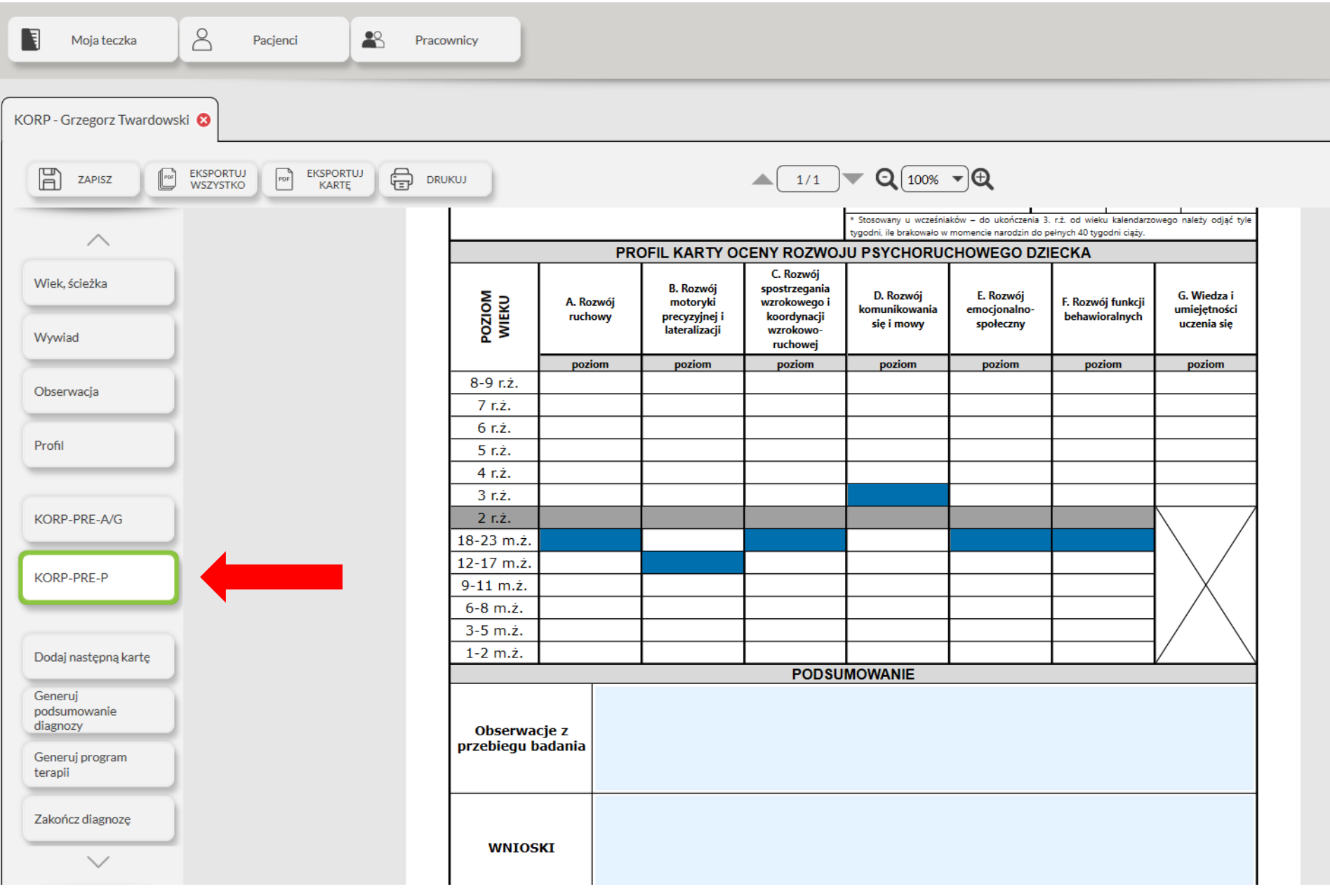

1. Aby **wydrukować** lub **zapisać w pliku PDF** zestaw "pustych" kart KORP wybierz zakładkę "Moja teczka", a następnie zakładkę "Dodaj dokumenty, druki". Z działu "Narzędzia diagnostyczne" wybierz KORP. Otworzy się lista dokumentów. Wybierz interesującą Cię kartę. Po jej wybraniu wyświetli się wersja do druku.

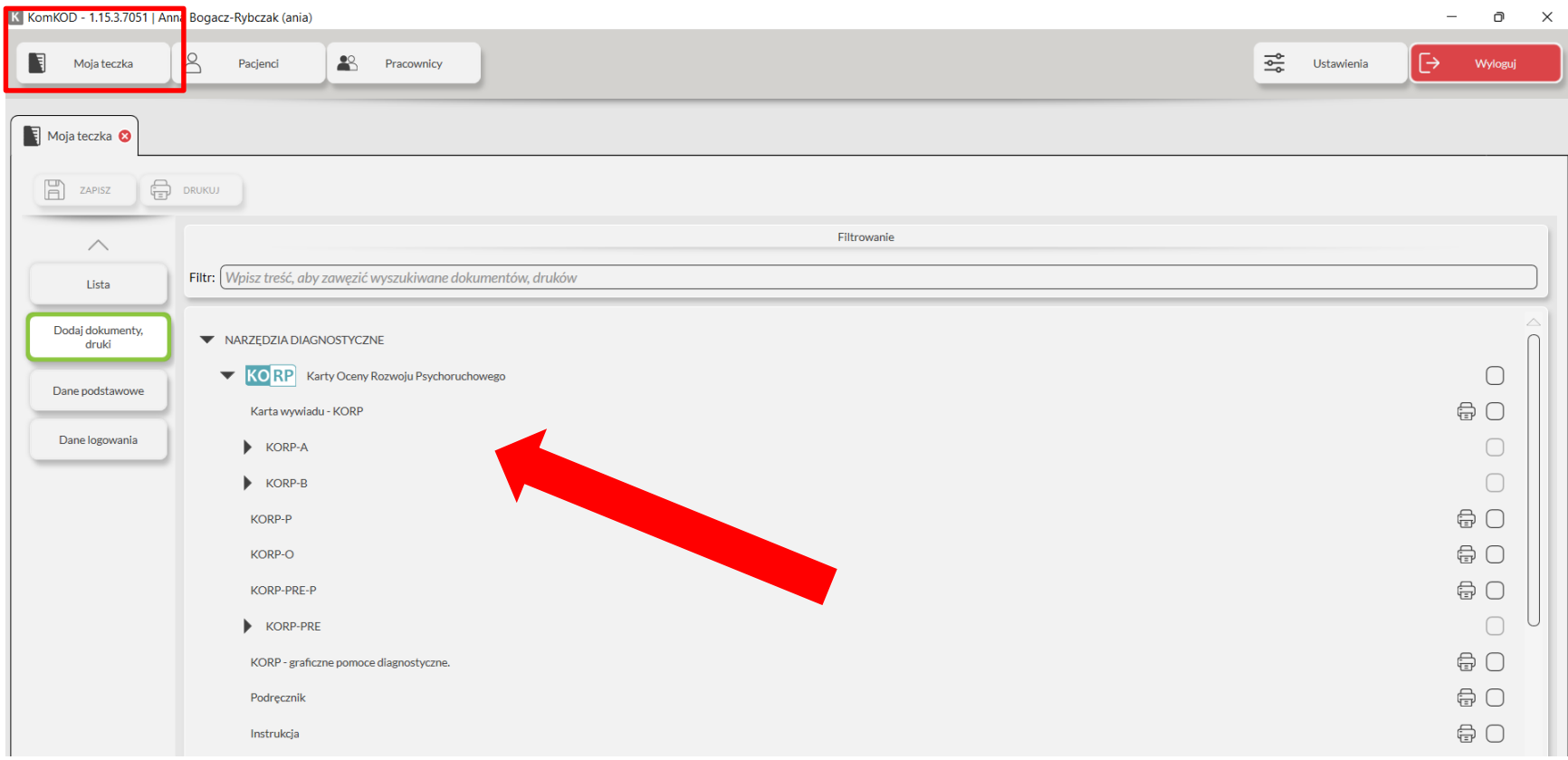

#### 2. Zakładka "Ustawienia".

O PROGRAMIE

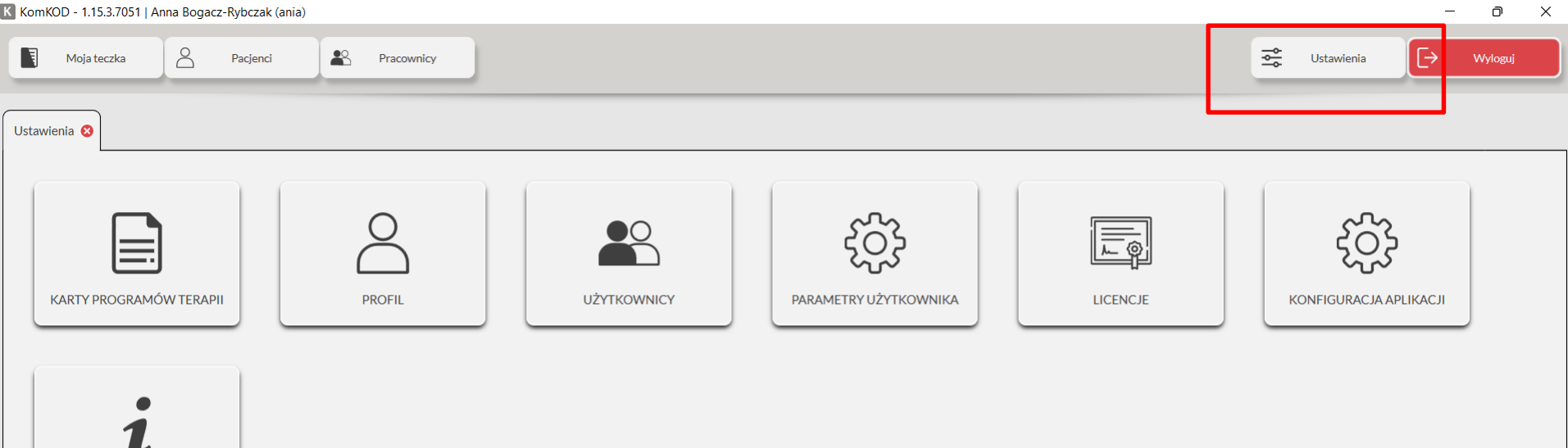

#### • Zakładka "Profil" – dane konta i nadawanie uprawnień.

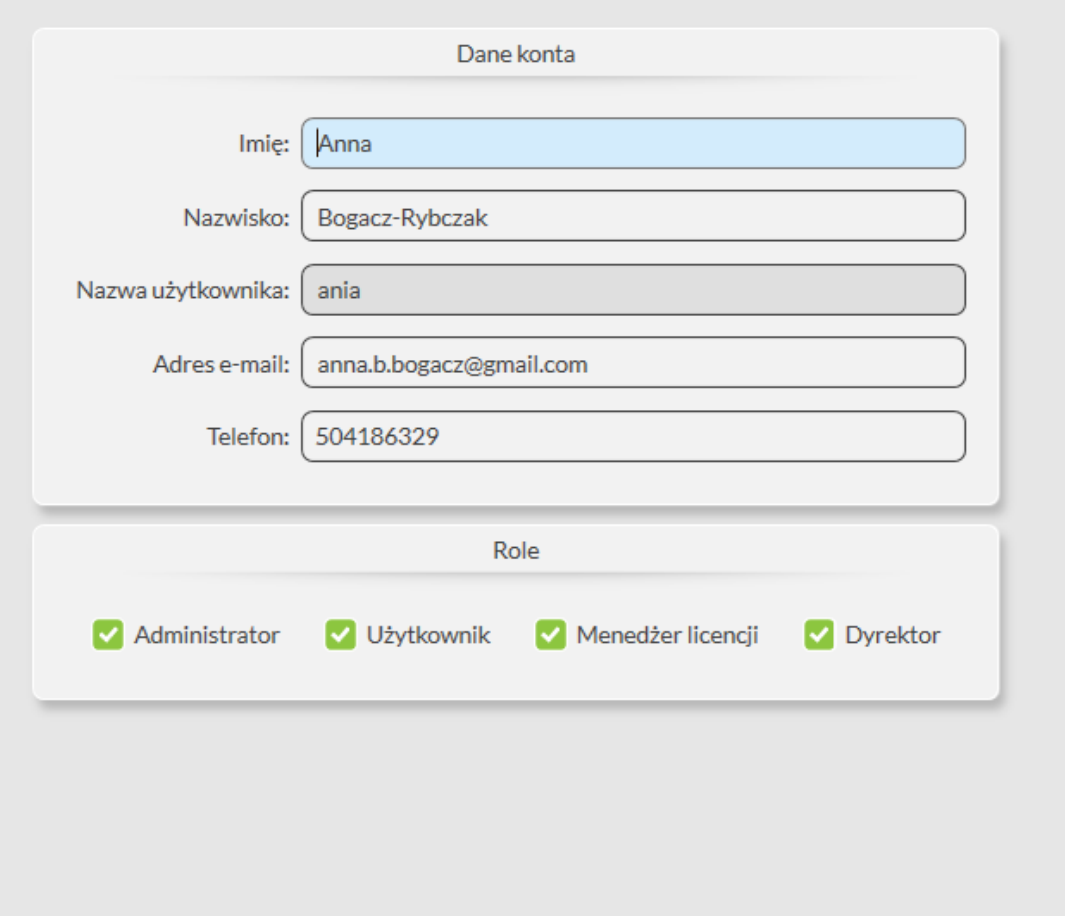

• Zakładka "Użytkownicy" – dodawanie nowych użytkowników programu, możliwość sprawdzenia ich aktywności.

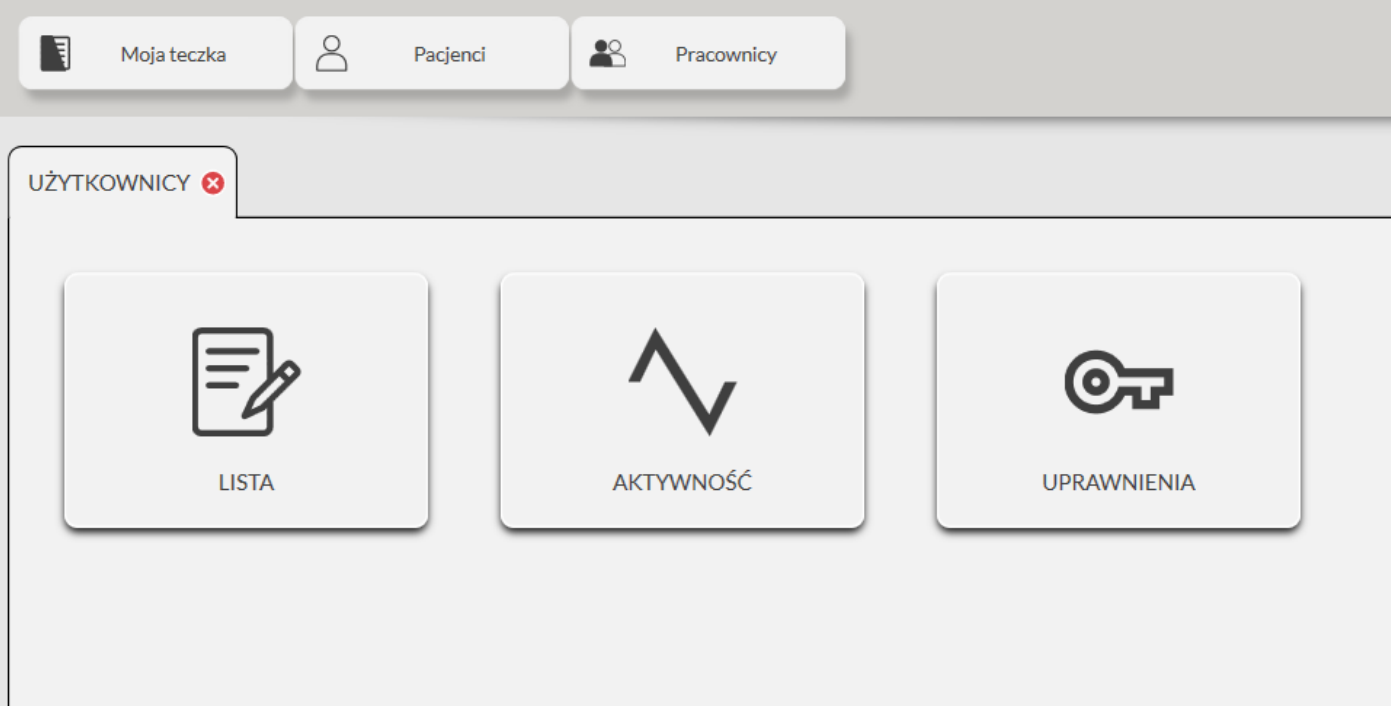

K KomKOD - 1.15.3.7051 | Anna Bogacz-Rybczak (ania)

 **Dodawanie użytkownika do programu** – wybierz z menu głównego zakładkę "Ustawienia", następnie "Użytkownicy" i "Lista". Gdy pojawi się lista użytkowników, analogicznie jak przy tworzeniu teczek pacjentów, w lewym górnym rogu naciśnij przycisk "Nowy użytkownik". Uzupełnij jego profil i nadaj mu role (uprawnienia).

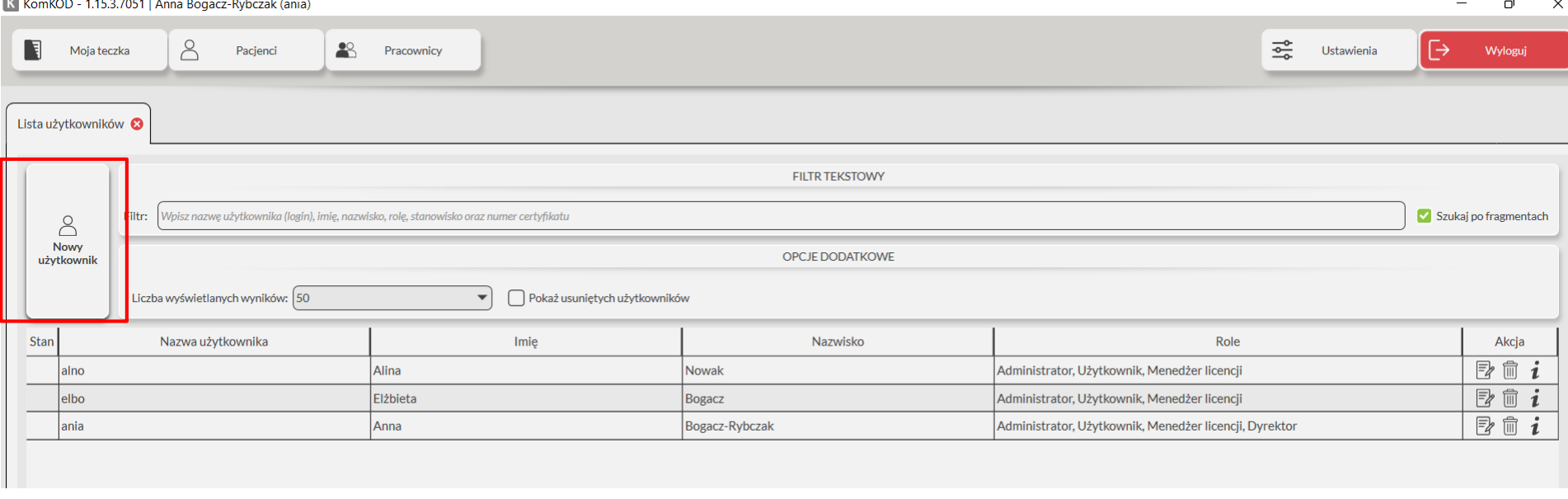

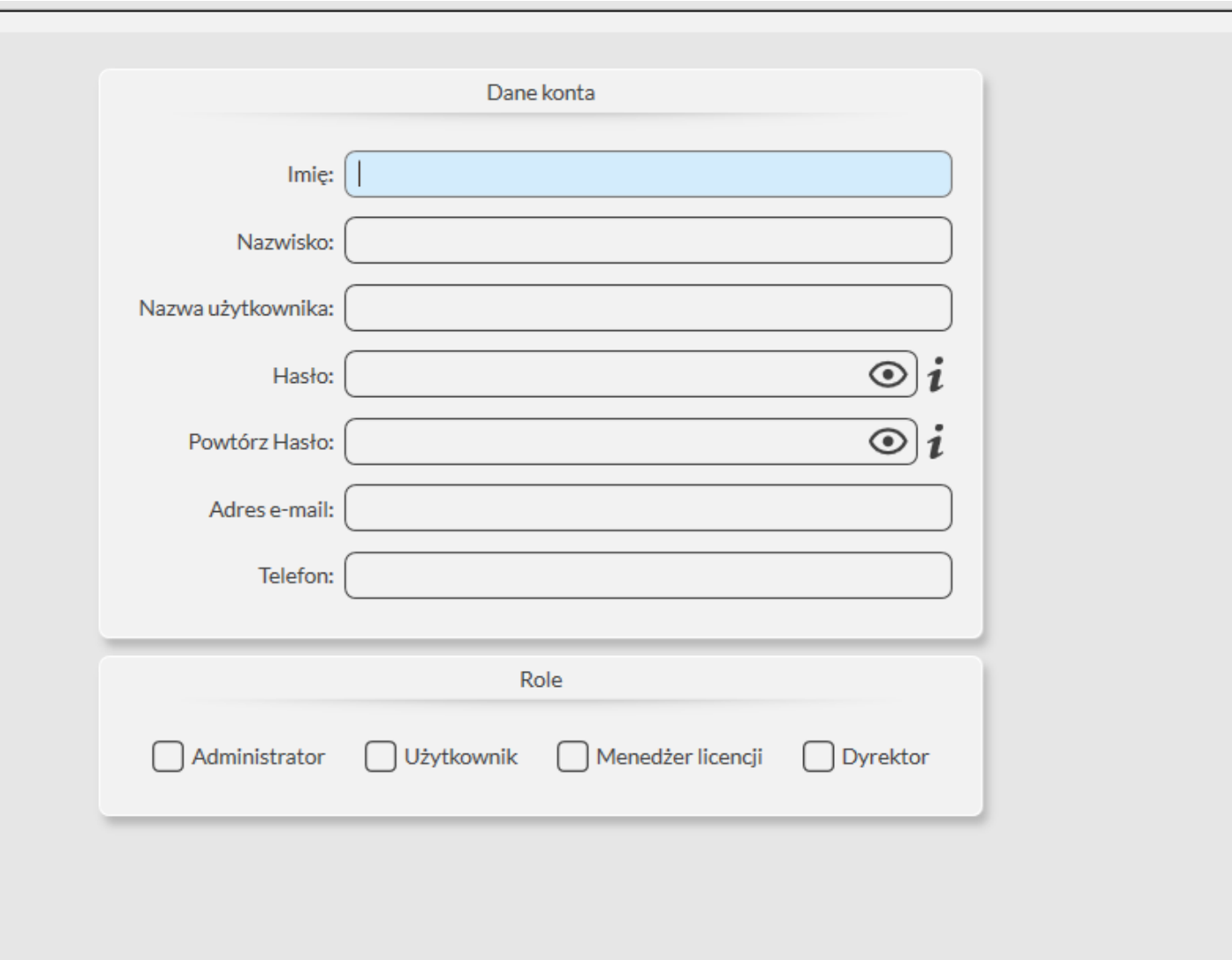

• Zakładka "Licencje" – przegląd aktualnych i wygasłych licencji na narzędzia diagnostyczne, dodawanie nowych licencji.

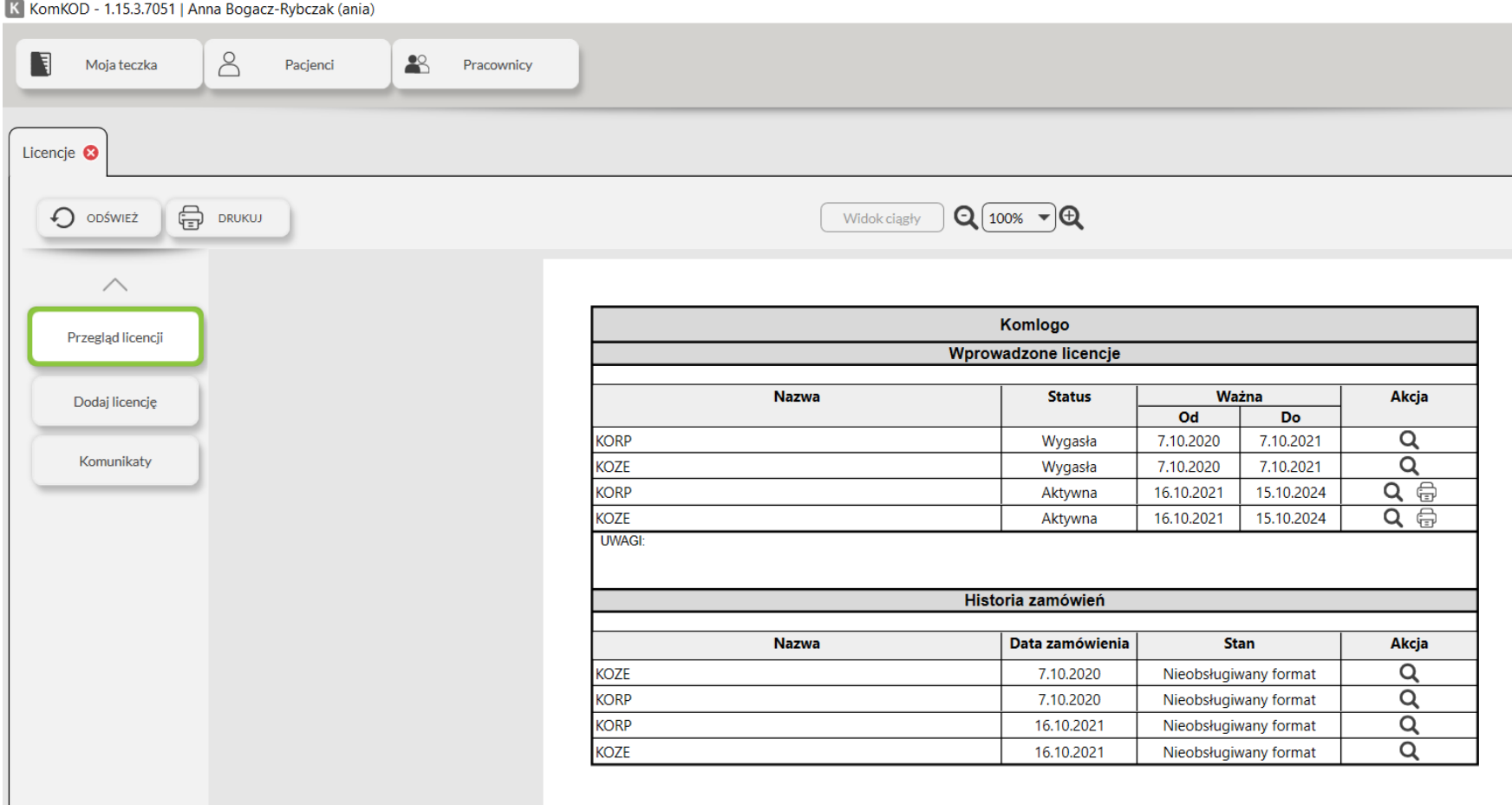

- Zakładka "Konfiguracja aplikacji" "Kopia zapasowa bazy danych". Możliwość wykonania kopii zapasowej programu zawierającej wprowadzone teczki pacjentów wraz z badaniami (przydatne np. w sytuacji potrzeby odzyskania danych po awarii komputera lub przenoszenia programu na inny komputer).
- **· Wykonywanie kopii zapasowej -** wybierz zakładkę "Kopia zapasowa bazy danych", następnie naciśnij przycisk "Wykonaj kopię zapasową…"; szyfrowany plik zostanie zapisany w folderze na dysku komputera – zapisz go na nośniku zewnętrznym.
- **· Wczytywanie kopii zapasowej -** wybierz zakładkę "Kopia zapasowa bazy danych", następnie naciśnij przycisk "Wczytaj kopię zapasową…" i wybierz odpowiedni plik; po zatwierdzeniu program wyloguje użytkownika i poprosi o ponowne zalogowanie się; po zalogowaniu kopia zapasowa przywróci wszystkie zapisane w niej dane.

#### K KomKOD - 1.15.3.7051 | Anna Bogacz-Rybczak (ania)

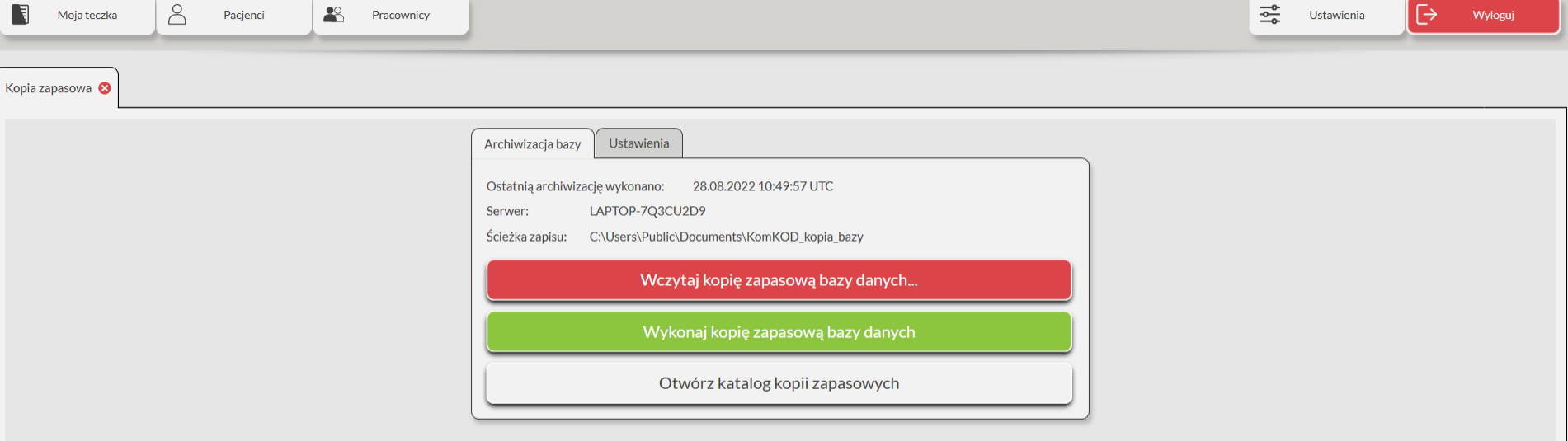

 $\qquad \qquad -\qquad \qquad \mathsf{d}\qquad \times$ 

# Kontakt

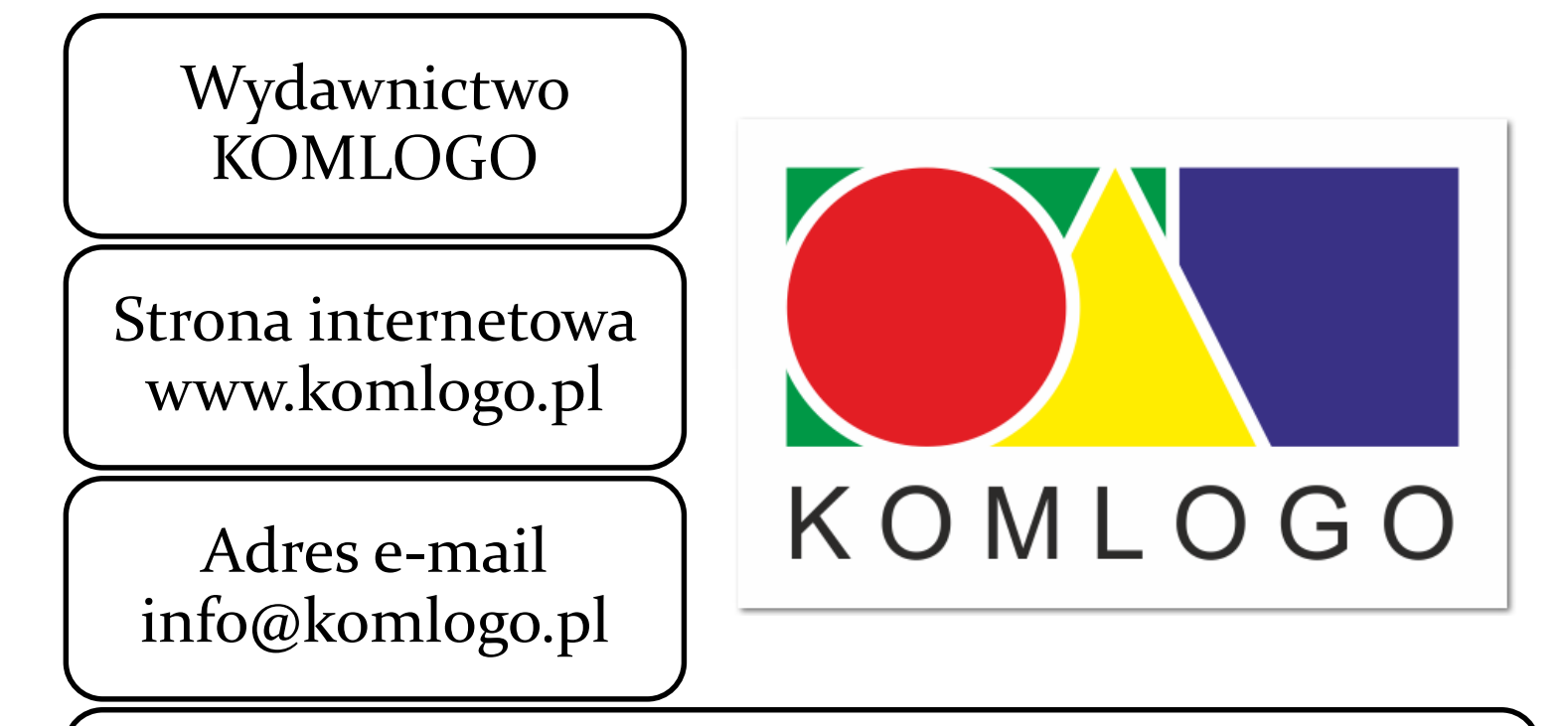

Telefon 322335471 lub 504245737 (w dni robocze w godzinach od 8:00 do 15:00)